<span id="page-0-0"></span>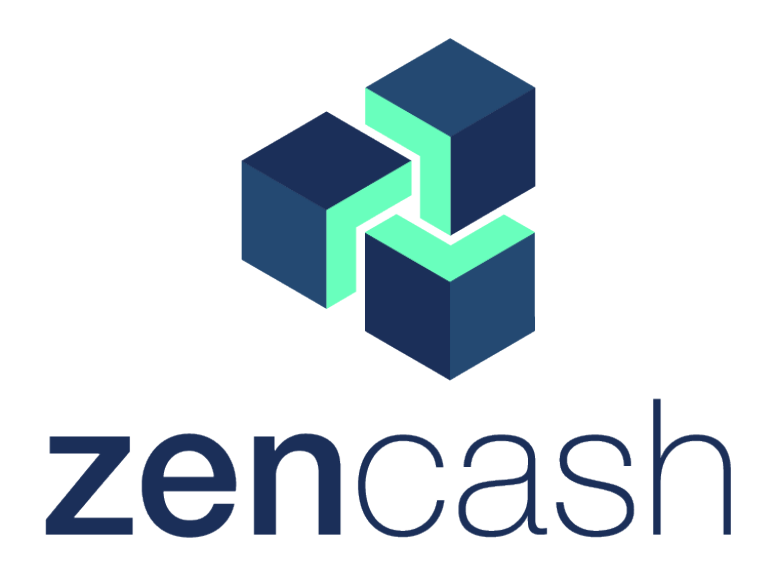

# Arizen Wallet v1.1.5

# User Guide Manual

Created by @Tigger

April 2, 2018

# **Contents**

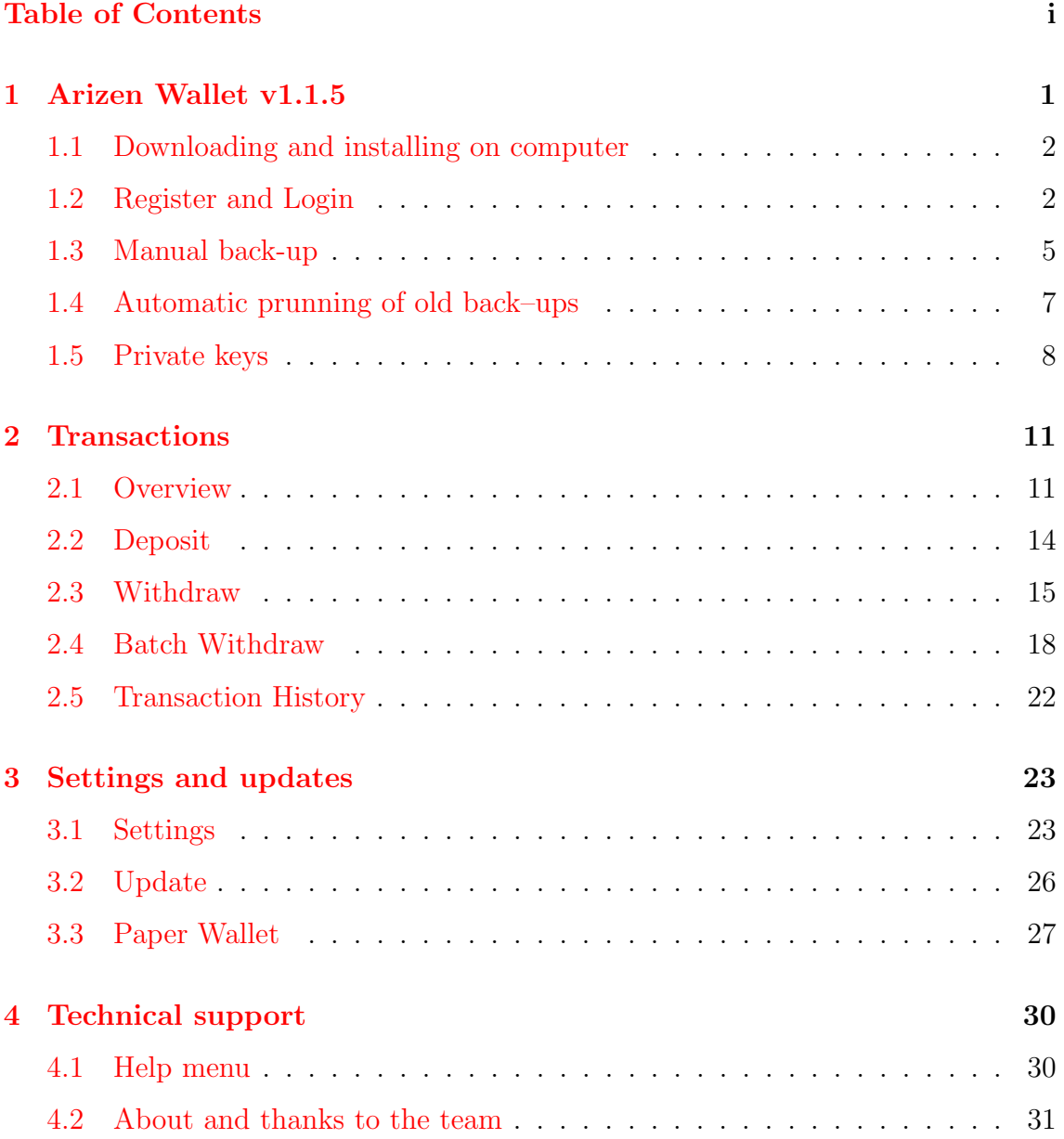

### <span id="page-2-0"></span>Chapter 1

## Arizen Wallet v1.1.5

Arizen is ZEN API lightweight wallet (you don't need to store and synchronize whole blockchain locally) with encrypted and locally stored files, it supports T addresses and transactions. It supports multiple accounts at one computer, it is distributed to Windows, Linux and MacOS platforms (only desktop and x64 variants). Arizen is automatically updated when new update is released, it has many other features and it is actively developed and maintained.

Main features of Arizen Wallet v1.1.5:

- ∙ Automatic pruning of old backups (maximum of 25 last backups). See Section [1.4.](#page-8-0)
- ∙ Warning messages in critical steps were added and their meaning is noticed in Section [1.3,](#page-6-0) [1.5.](#page-9-0)
- ∙ Import and export your private keys. See Section [1.5.](#page-9-0)
- ∙ Import single Private Key via GUI. See Section [1.5.](#page-9-0)
- ∙ Batch withdrawal functionality has been reworked. So if you choose more than 10 selected addresses they are divided into transactions where every transaction has exactly 10 addresses and for every transaction you pay only one fee. See Section [2.4.](#page-19-0)
- ∙ Arizen has been translated into 18 languages. For version v1.1.5 we added another ones. See Section [3.1\)](#page-24-1).
- ∙ Your total balance is shown in selected fiat currency with the actual exchange rate. See Sections [2.1](#page-12-1) and [3.1.](#page-24-1)
- ∙ Domain fronting support, see section [3.1.](#page-24-1)
- ∙ Paper wallet you can create QR codes (private key and address) which can be exported into PDF file and printed. This created address can be included in your Arizen Wallet or not. See Section [3.3.](#page-28-0)

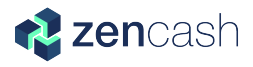

- ∙ Introducing of Help menu. See Section [4.1.](#page-31-1)
- ∙ Settings for disabling notifications. See Section [4.1.](#page-31-1)

#### <span id="page-3-0"></span>1.1 Downloading and installing on computer

The latest version of Arizen wallet can be downloaded [here.](https://github.com/ZencashOfficial/arizen/releases/latest) On this web page you should find the last version of Arizen wallet. It is labeled by **Latest release**, see Fig[.1.1.](#page-3-2) Here you can download the installation file for your OS and install it as you can see in Fig. [1.2.](#page-3-3)

<span id="page-3-2"></span>Please note that installation is possible only on x64 desktop platforms.

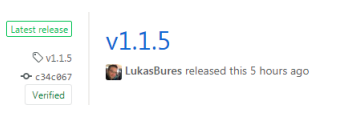

<span id="page-3-3"></span>Figure 1.1: Label which shows the latest version of Arizen wallet.

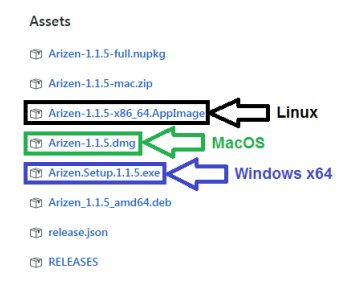

Figure 1.2: You can download installation file for your computer from GitHub.

#### <span id="page-3-1"></span>1.2 Register and Login

If you successfully installed the Arizen wallet, you can launch the program by clicking on Arizen icon. You will be asked for Create wallet, if you have never created a ZEN wallet before, or  $Login$  (see Fig. [1.3\)](#page-4-0). In both case you will be asked for filling your Username having at least four letters (see Fig. [1.4\)](#page-4-1) and *Password* which has to meet requirements shown in Fig. [1.5.](#page-5-0)

Please note that your account/file is encrypted and stored ONLY in your local system - backup is strongly recommended!

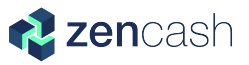

<span id="page-4-0"></span>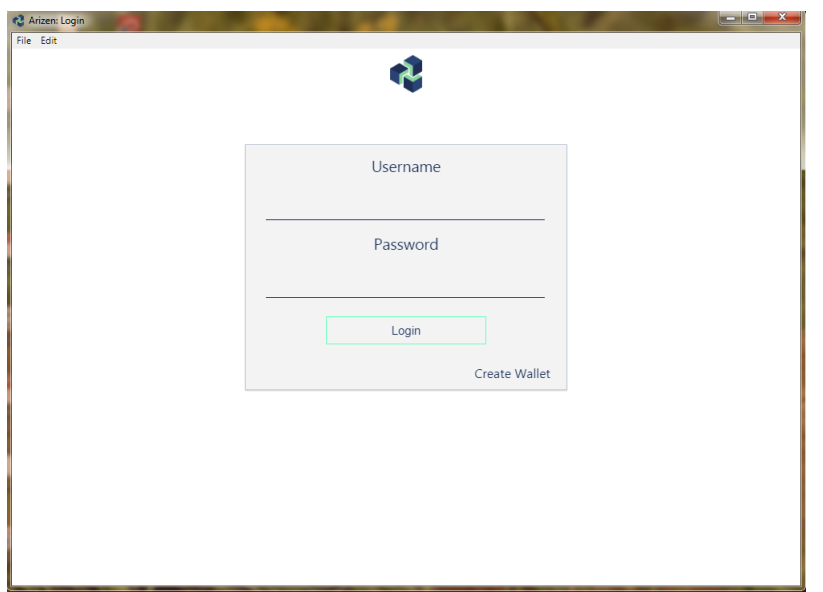

Figure 1.3: Login form of Arizen wallet v1.1.5.

<span id="page-4-1"></span>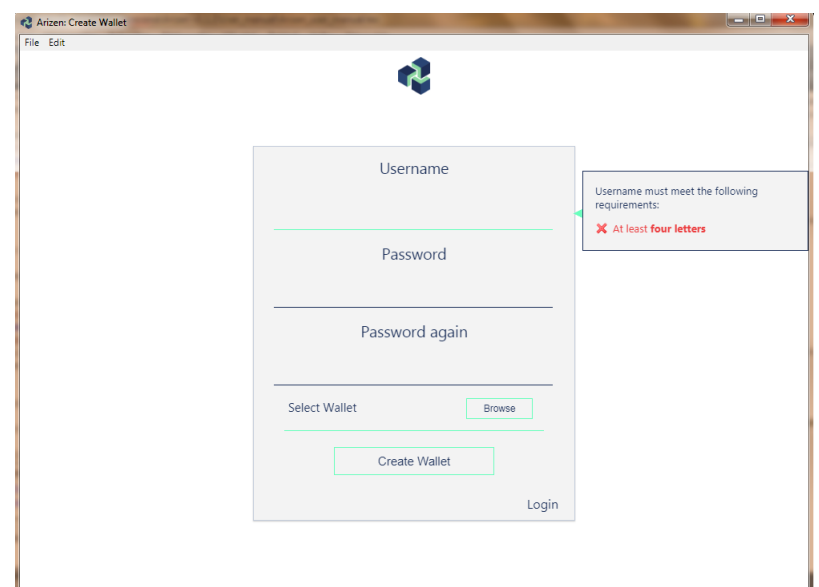

Figure 1.4: Register form for Arizen wallet v1.1.5. Username has to have at least four letters.

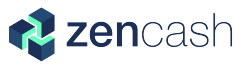

<span id="page-5-0"></span>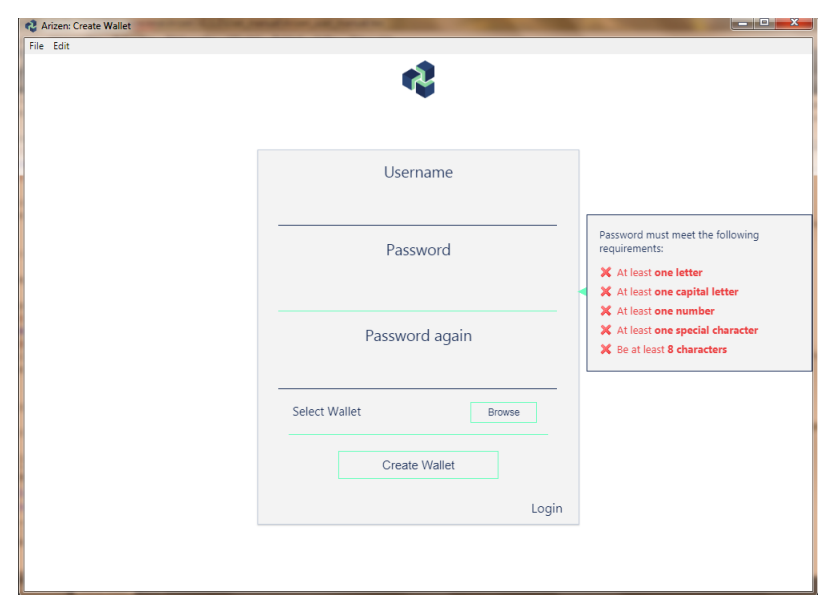

Figure 1.5: Password has to fulfill strict requirements.

If you've already created a wallet before you can import it. The wallet can be saved as \*.uawd (uncrypted Arizen wallet database) or \*.awd (Arizen wallet database  $=$  encrypted) file, see Fig. [1.6,](#page-5-1) [1.7.](#page-6-1) You can choose the file by clicking on button *Browse.* If you have an imported wallet in \*.awd format, you have to fill your Old Username and Old Password.

<span id="page-5-1"></span>Please note that path to user's wallet seems to be odd but it's completely normal behavior. See Fig. [1.8,](#page-6-2) [1.9.](#page-6-3)

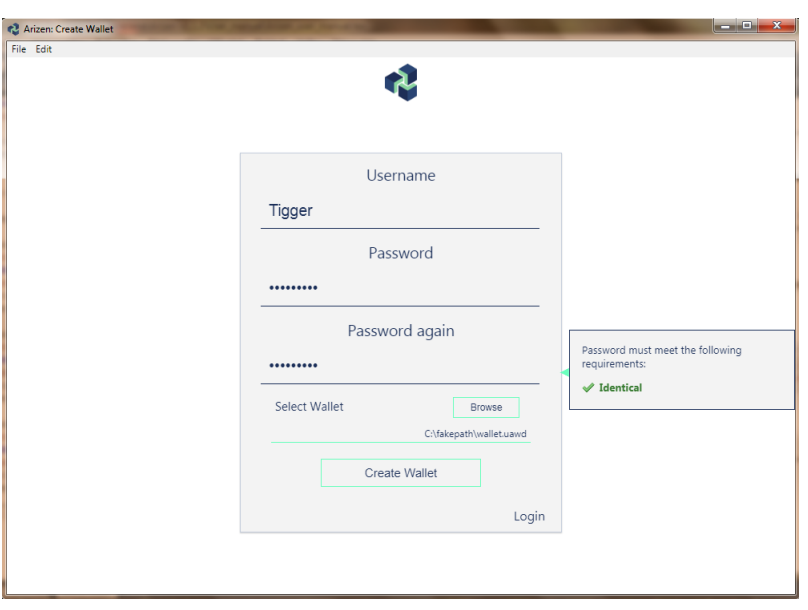

Figure 1.6: You can choose your wallet in  $*.\mathit{uawd}$ .

<span id="page-6-1"></span>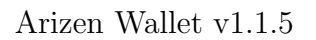

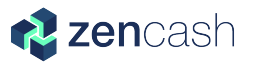

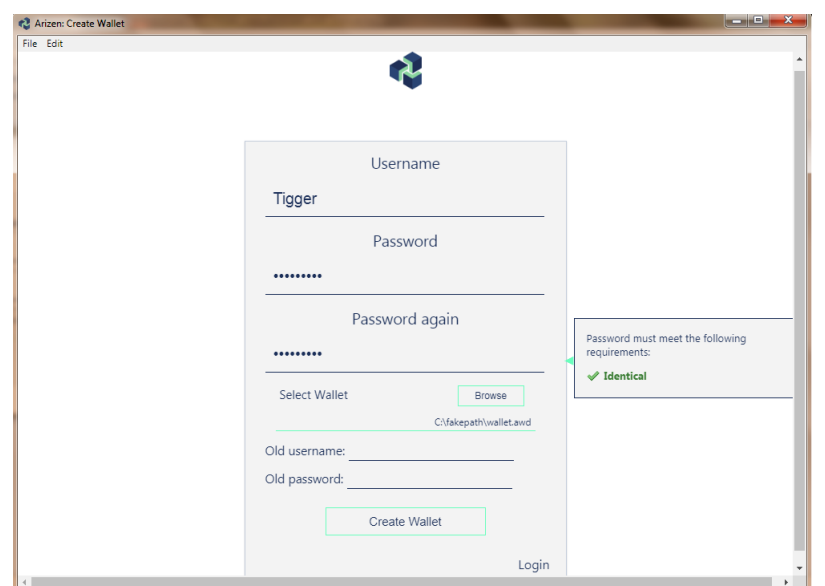

<span id="page-6-2"></span>Figure 1.7: You can choose your wallet in  $\ast$ .awd.

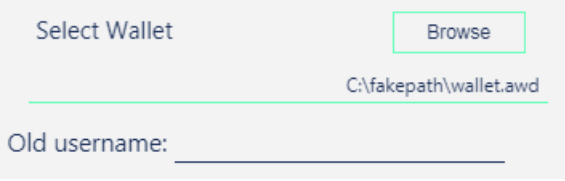

<span id="page-6-3"></span>Figure 1.8: The path to user's wallet seems to be odd but it's common behavior.

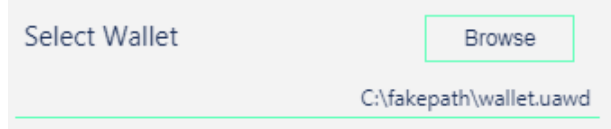

Figure 1.9: The path to user's wallet seems to be odd but it's common behavior.

#### <span id="page-6-0"></span>1.3 Manual back-up

Arizen wallet has a great feature for making back-ups of your wallets. And we significantly recommend you to use it. If you're loged in, you can export or import your wallet in \*.uawd or \*.awd. This process causes that you manually create a backup file of your wallet or you import the back-up wallet into Arizen. Click on icon File and choose option *Back-up* or *Import*, see in Fig. [1.10.](#page-7-0)

If you choose option *Backup ENCRYPTED wallet* you'll see an **important infor**mation on your screen. It informs you that your private keys will be encrypted and in order to access your private keys you need to know the corresponding username and password otherwise you cannot control your ZENs. So, please be aware and confirm that you understand this fact by clicking on I understand.

If you choose option Backup UNENCRYPTED wallet you'll see an important information on your screen. It informs you that your wallet will be export in plain

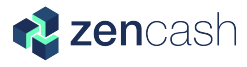

<span id="page-7-0"></span>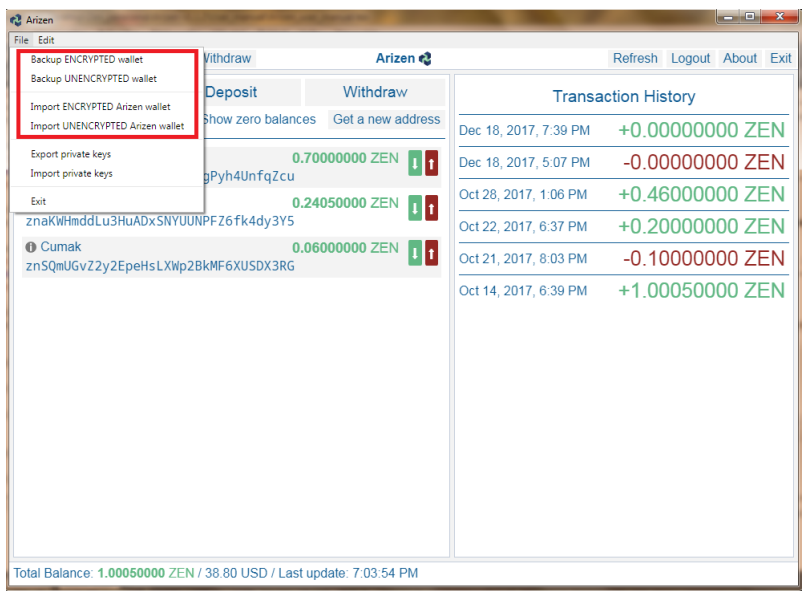

Figure 1.10: Click on File to manually create a back-up file of the wallet or import your back-up file into Arizen.

text. It means that everyone who has a file with this text can operate with your ZENs. So please be aware and confirm that you understand this fact by clicking on I understand.

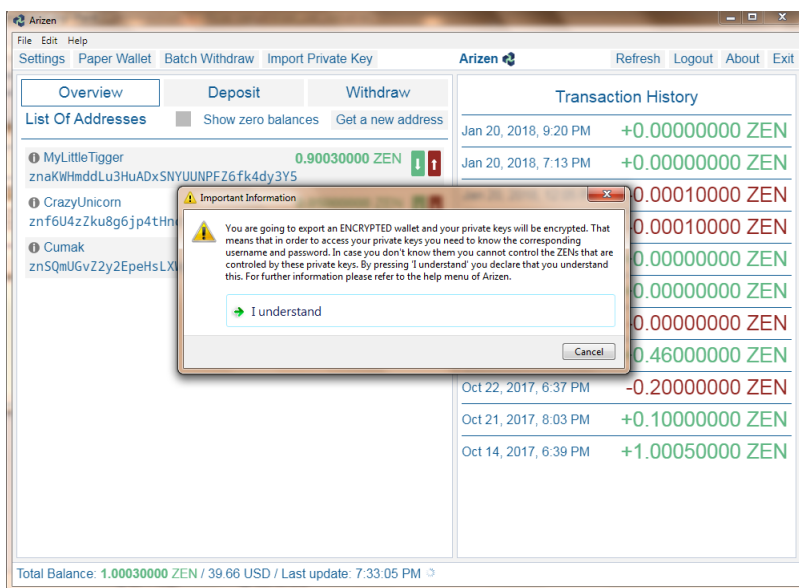

Figure 1.11: A warning which appears if you want to make Back-up encrypted wallet. You have to know corresponding username and password to control your ZENs.

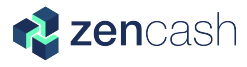

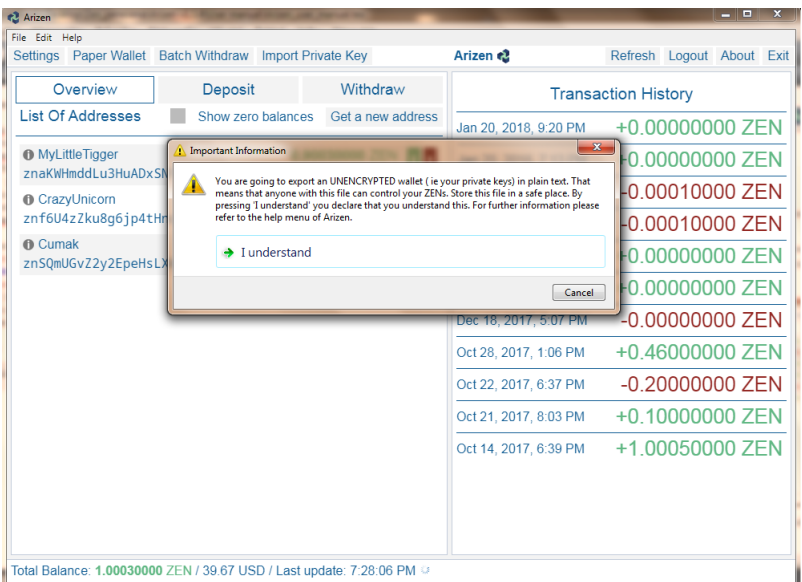

Figure 1.12: A warning which appears if you want to make Back-up unencrypted wallet. Your wallet is exported as file with plain text so you should store this file on a safe place.

#### <span id="page-8-0"></span>1.4 Automatic prunning of old back–ups

Arizen offers a new cool feature which is Automatic prunning of old back-ups. If you use Arizen wallet the back-ups are stored automatically and there are previous 25 back-ups, see Fig. [1.13.](#page-8-1)

You can find your back-ups in these locations:

- ∙ Linux: ∼/.arizen/wallets/backups
- ∙ Windows: C:∖Users∖username∖AppData∖Roaming∖Arizen∖wallets∖backups
- <span id="page-8-1"></span>∙ MacOS: /Users/username/Library/Application Support/Arizen/backups

| Tigger-20180116220548.awd | 16.1.2018 22:05 | <b>AWD File</b> | <b>53 KB</b> |
|---------------------------|-----------------|-----------------|--------------|
| Tigger-20180117215708.awd | 17.1.2018 21:57 | <b>AWD File</b> | <b>53 KB</b> |
| Tigger-20180118195949.awd | 18.1.2018 19:59 | <b>AWD File</b> | <b>53 KB</b> |
| Tigger-20180120115512.awd | 20.1.2018 11:55 | <b>AWD File</b> | <b>53 KB</b> |
| Tigger-20180120115554.awd | 20.1.2018 11:55 | <b>AWD File</b> | <b>53 KB</b> |
| Tigger-20180120144304.awd | 20.1.2018 14:43 | <b>AWD File</b> | 53 KB        |
| Tigger-20180120144347.awd | 20.1.2018 14:43 | <b>AWD File</b> | <b>53 KB</b> |
| Tigger-20180120144809.awd | 20.1.2018 14:48 | <b>AWD File</b> | 53 KB        |
| Tigger-20180120145224.awd | 20.1.2018 14:52 | <b>AWD File</b> | 53 KB        |
| Tigger-20180120211035.awd | 20.1.2018 21:10 | <b>AWD File</b> | 53 KB        |
| Tigger-20180121115431.awd | 21.1.2018 11:54 | <b>AWD File</b> | <b>53 KB</b> |
| Tigger-20180303124620.awd | 3.3.2018 12:46  | <b>AWD File</b> | <b>53 KB</b> |
| Tigger-20180303124959.awd | 3.3.2018 12:50  | <b>AWD File</b> | <b>53 KB</b> |

Figure 1.13: Example of last 25 automatic back-ups.

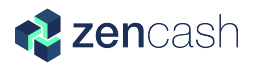

#### <span id="page-9-0"></span>1.5 Private keys

Cool feature which was introduced in a previous version of Arizen wallet was an option to export or import **Private keys**. In Arizen wallet  $v1.1.5$  you have two possiblities:

∙ Export or Import private keys – You can use this option if you want to export or import more than one private key. If you want to import/export, click on File in the toolbar. There are options Export private keys and Import private keys, as you can see in Fig. [1.14.](#page-9-1) The Private keys are exported in \*.txt format and can be imported in the same format.

<span id="page-9-1"></span>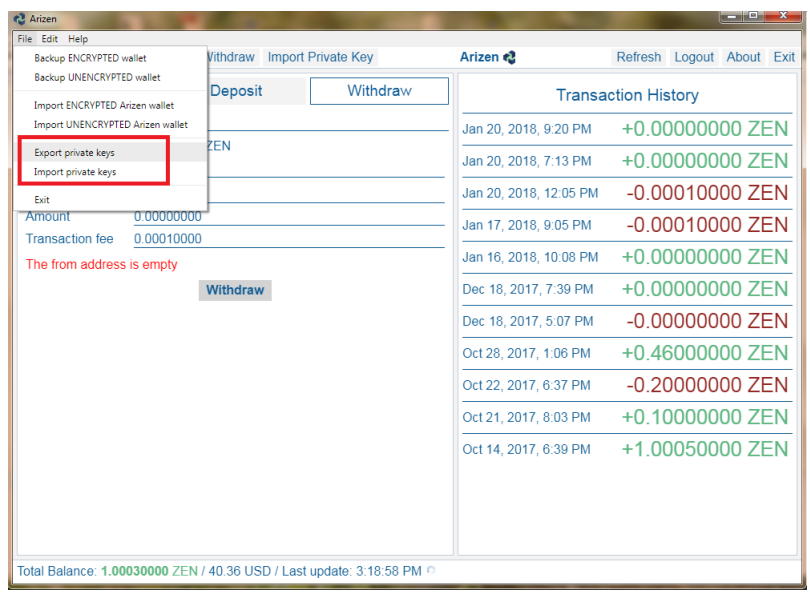

Figure 1.14: If you want to export or import more than one private key you can click on File and then choose Export private keys or Import private keys.

<span id="page-9-2"></span>Please note that Private keys can be exported as a string in WIF format (given in Swing Wallet) and imported as a string in WIF or HEX formats, as you can see in Fig. [1.15.](#page-9-2) (Only one Private key per line is allowed.)

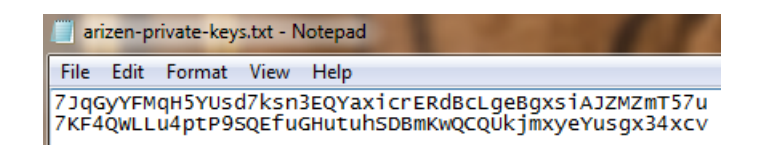

Figure 1.15: An example of two private keys for two addresses.

∙ Import Single Private Key – this option is useful if you want to import only one single private key. Click on option *Import Private Key* on upper toolbar, see Fig. [1.16.](#page-10-0) Then a warning appears, see Fig. [1.17.](#page-11-0) This warning

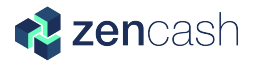

is very important. See box below. Click on I understand in the warning and confirm that you understand what will happen. Then you can choose a name and insert the private key, see Fig. [1.18.](#page-11-1)

Please note that if you chose option *Import Private Key* a warning appears there, see Fig. [1.17.](#page-11-0) It informs you that your previous back-ups don't include the newly imported private key. After importing of new private key it is significantly recommended to make a new back-up file!

<span id="page-10-0"></span>

| Settings Paper Wallet Batch Withdraw |                                     | Import Private Key | Arizen  |                        | Refresh Logout About Exit  |                   |  |
|--------------------------------------|-------------------------------------|--------------------|---------|------------------------|----------------------------|-------------------|--|
| Overview                             | Deposit                             | Withdraw           |         |                        | <b>Transaction History</b> |                   |  |
| <b>List Of Addresses</b>             | Show zero balances                  | Get a new address  |         | Jan 20, 2018, 9:20 PM  |                            | +0.00000000 ZEN   |  |
| <b>MyLittleTigger</b>                | znaKWHmddLu3HuADxSNYUUNPFZ6fk4dy3Y5 | 0.90030000 ZEN     | $ 1 _1$ | Jan 20, 2018, 7:13 PM  |                            | +0.00000000 ZEN   |  |
| <b>O</b> CrazyUnicorn                |                                     | 0.05000000 ZEN     | 1 t     | Jan 20, 2018, 12:05 PM |                            | $-0.00010000$ ZEN |  |
|                                      | znf6U4zZku8q6jp4tHncHuhqPyh4UnfqZcu |                    |         | Jan 17, 2018, 9:05 PM  |                            | $-0.00010000$ ZEN |  |
| <b>n</b> Cumak                       | znSOmUGvZ2v2EpeHsLXWp2BkMF6XUSDX3RG | 0.05000000 ZEN     | 1 t     | Jan 16, 2018, 10:08 PM |                            | +0.00000000 ZEN   |  |
|                                      |                                     |                    |         | Dec 18, 2017, 7:39 PM  |                            | +0.00000000 ZEN   |  |
|                                      |                                     |                    |         | Dec 18, 2017, 5:07 PM  |                            | -0.00000000 ZEN   |  |
|                                      |                                     |                    |         | Oct 28, 2017, 1:06 PM  |                            | +0.46000000 ZEN   |  |
|                                      |                                     |                    |         | Oct 22, 2017, 6:37 PM  |                            | -0.20000000 ZEN   |  |
|                                      |                                     |                    |         | Oct 21, 2017, 8:03 PM  |                            | +0.10000000 ZEN   |  |
|                                      |                                     |                    |         | Oct 14, 2017, 6:39 PM  |                            | +1.00050000 ZEN   |  |
|                                      |                                     |                    |         |                        |                            |                   |  |
|                                      |                                     |                    |         |                        |                            |                   |  |
|                                      |                                     |                    |         |                        |                            |                   |  |

Figure 1.16: New option used for importing one private key directly from toolbar.

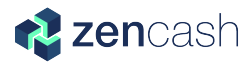

<span id="page-11-0"></span>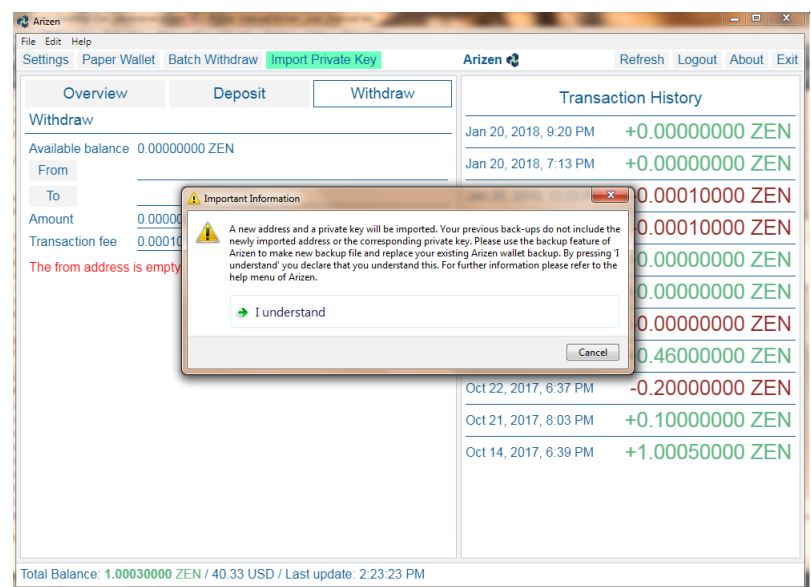

Figure 1.17: Warning which you can see after you click on Import Private Key. It informs you that the previous back-up file don't include the newly imported private key. If you click on I understand you confirm that you get this fact. We significantly recommend you to make a new back-up file after that.

<span id="page-11-1"></span>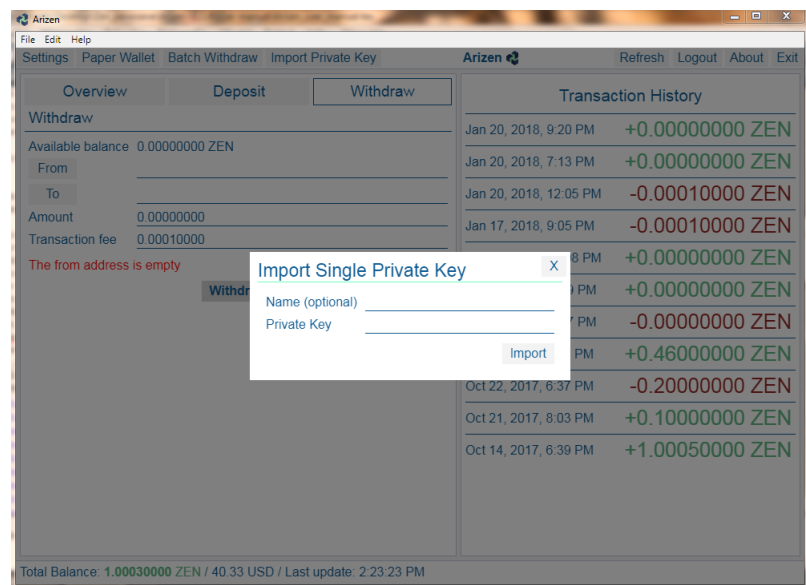

Figure 1.18: If you click on Import Single Private Key you can choose the Name and insert the Private Key.

### <span id="page-12-0"></span>Chapter 2

## **Transactions**

Arizen wallet v1.1.5 offers the opportunity to store a list of your addresses, deposit on them or withdraw or go over your transaction history.

#### <span id="page-12-1"></span>2.1 Overview

In Arizen wallet you can have a list of your non–zero addresses as you can see in Fig. [2.1.](#page-13-0) You can see your zero balances, too. Just click on Show zero balances and then see your List of Addresses as it's shown in Fig. [2.2.](#page-13-1) For creating a new address click on Get a new address. You will choose a name and the address will be automatically generated (see Fig. [2.3\)](#page-14-0) (A newly created address will be shown automatically because Show zero balances check–box is checked by default.).

Every address shows you the balance of ZENs (shown in green color). Next to the balance you can see a green and a red arrows. If you click on the green arrow you choose a quick option Deposit to this address. If you click on the red arrow you choose a quick option Withdraw from this address. How to operate with option Deposit see Section [2.2](#page-15-0) and for option Withdraw see Section [2.3.](#page-16-0)

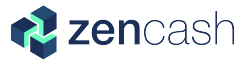

<span id="page-13-0"></span>

| <b>C</b> Arizen                              |                                                                     |                                                 |                       |                            | $\begin{array}{c c c c c} \hline \multicolumn{1}{c }{\textbf{H}} & \multicolumn{1}{c }{\textbf{H}} & \multicolumn{1}{c }{\textbf{X}} \\\hline \multicolumn{1}{c }{\textbf{H}} & \multicolumn{1}{c }{\textbf{H}} & \multicolumn{1}{c }{\textbf{X}} \\\hline \multicolumn{1}{c }{\textbf{H}} & \multicolumn{1}{c }{\textbf{H}} & \multicolumn{1}{c }{\textbf{H}} & \multicolumn{1}{c }{\textbf{H}} \\\hline \multicolumn{1}{c }{\textbf{H}} & \multicolumn{1$ |  |
|----------------------------------------------|---------------------------------------------------------------------|-------------------------------------------------|-----------------------|----------------------------|----------------------------------------------------------------------------------------------------|--|
| File Edit<br>Paper Wallet<br><b>Settings</b> | <b>Batch Withdraw</b>                                               | Arizen <sub>e2</sub>                            |                       | Refresh Logout About Exit  |                                                                                                    |  |
|                                              |                                                                     |                                                 |                       |                            |                                                                                                    |  |
| Overview                                     | Deposit                                                             | Withdraw                                        |                       | <b>Transaction History</b> |                                                                                                    |  |
| <b>List Of Addresses</b>                     | Show zero balances                                                  | Get a new address                               | Dec 18, 2017, 7:39 PM | +0.00000000 ZEN            |                                                                                                    |  |
| <b>CrazyUnicorn</b>                          | znf6U4zZku8q6jp4tHncHuhqPyh4UnfqZcu                                 | 0.70000000 ZEN<br> 1 t                          | Dec 18, 2017, 5:07 PM | -0.00000000 ZEN            |                                                                                                    |  |
| <b>MyLittleTigger</b>                        |                                                                     | 0.24050000 ZEN<br>$\mathbf{I}$                  | Oct 28, 2017, 1:06 PM | +0.46000000 ZEN            |                                                                                                    |  |
|                                              | znaKWHmddLu3HuADxSNYUUNPFZ6fk4dy3Y5                                 |                                                 | Oct 22, 2017, 6:37 PM | +0.20000000 ZEN            |                                                                                                    |  |
| <b>O</b> Cumak                               | znSQmUGvZ2y2EpeHsLXWp2BkMF6XUSDX3RG                                 | 0.06000000 ZEN<br>$\left  \mathbf{I} \right $ t | Oct 21, 2017, 8:03 PM | -0.10000000 ZEN            |                                                                                                    |  |
|                                              |                                                                     |                                                 | Oct 14, 2017, 6:39 PM | +1.00050000 ZEN            |                                                                                                    |  |
|                                              |                                                                     |                                                 |                       |                            |                                                                                                    |  |
|                                              |                                                                     |                                                 |                       |                            |                                                                                                    |  |
|                                              |                                                                     |                                                 |                       |                            |                                                                                                    |  |
|                                              |                                                                     |                                                 |                       |                            |                                                                                                    |  |
|                                              |                                                                     |                                                 |                       |                            |                                                                                                    |  |
|                                              |                                                                     |                                                 |                       |                            |                                                                                                    |  |
|                                              |                                                                     |                                                 |                       |                            |                                                                                                    |  |
|                                              |                                                                     |                                                 |                       |                            |                                                                                                    |  |
|                                              | Total Balance: 1.00050000 ZEN / 38.21 USD / Last update: 7:29:03 PM |                                                 |                       |                            |                                                                                                    |  |

Figure 2.1: Overview with the list of nonzero addresses.

<span id="page-13-1"></span>

| Settings Paper Wallet Batch Withdraw |                                     | Arizen                                        |                       | Refresh Logout About Exit  |
|--------------------------------------|-------------------------------------|-----------------------------------------------|-----------------------|----------------------------|
| Overview                             | Deposit                             | Withdraw                                      |                       | <b>Transaction History</b> |
| <b>List Of Addresses</b>             | Show zero balances                  | Get a new address                             | Dec 18, 2017, 7:39 PM | +0.00000000 ZEN            |
| <b>O</b> CrazyUnicorn                | znf6U4zZku8q6jp4tHncHuhqPyh4UnfqZcu | 0.70000000 ZEN                                | Dec 18, 2017, 5:07 PM | $-0.00000000$ ZEN          |
| <b>MyLittleTigger</b>                |                                     | 0.24050000 ZEN<br>$\mathbf{I}$                | Oct 28, 2017, 1:06 PM | +0.46000000 ZEN            |
|                                      | znaKWHmddLu3HuADxSNYUUNPFZ6fk4dy3Y5 |                                               | Oct 22, 2017, 6:37 PM | +0.20000000 ZEN            |
| <b>n</b> Cumak                       | znSQmUGvZ2y2EpeHsLXWp2BkMF6XUSDX3RG | 0.06000000 ZEN<br><b>II</b>                   | Oct 21, 2017, 8:03 PM | $-0.10000000$ ZEN          |
| <b>n</b> Unnamed address             | znarQXo3JxLUwsZVwpzy5a5YuQV3HFFQZ3H | 0.00000000 ZEN<br>$\left  \cdot \right $ t    | Oct 14, 2017, 6:39 PM | +1.00050000 ZEN            |
| <b>f</b> Unnamed address             | znasJHiLHwr5Nu8U1aSCVwYcf6jw7qEEosH | 0.00000000 ZEN<br>$\  \cdot \ _1$             |                       |                            |
| <b>f</b> Unnamed address             | znb11ZQCViobjFpVYQ8mnP466FkcD4p1zWw | 0.00000000 ZEN<br> 1                          |                       |                            |
| <b>f</b> Unnamed address             | znbb8aqkGuUQMXCFRmpq9a4N6uEBtbTee9v | 0.00000000 ZEN<br>$\vert \iota \vert_{\rm t}$ |                       |                            |
| <b>O</b> Unnamed address             | znbkZ6DXPbvhoCJ1rY22tuUqBSWfbD4NVGV | 0.00000000 ZEN<br>$\  \cdot \ _1$             |                       |                            |
| <b>O</b> Unnamed address             | znbohqboJYq4CnzeHhShn78hVwQ95HaH5QM | 0.00000000 ZEN<br>$ 1 $ t                     |                       |                            |

Figure 2.2: Overview with the list of nonzero and zero addresses.

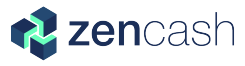

<span id="page-14-0"></span>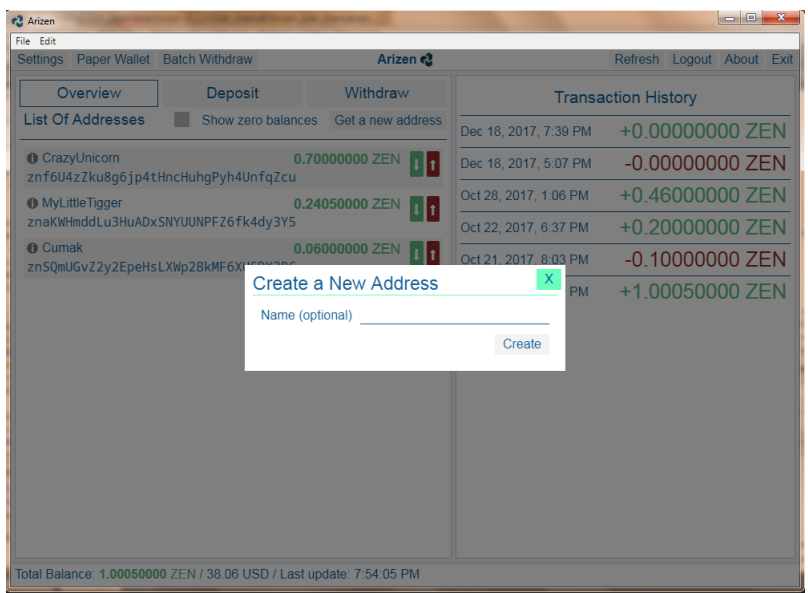

Figure 2.3: You can create a new address and use optional name for it.

Arizen Wallet v1.1.5 offers a new cool feature. In the footer there's a Balance bar. There you can check you Total Balance of ZENs and its equivalent in chosen fiat currency. Also it shows time for last update of the exchange rate (see Fig. [2.4\)](#page-14-1). Look on Section [3.1](#page-24-1) to learn how to choose you fiat currency in Balance bar.

<span id="page-14-1"></span>

| File Edit<br>Settings Paper Wallet Batch Withdraw |                                                                     | Arizen                                      |                       | Refresh Logout About Exit  |
|---------------------------------------------------|---------------------------------------------------------------------|---------------------------------------------|-----------------------|----------------------------|
| Overview                                          | Deposit                                                             | Withdraw                                    |                       | <b>Transaction History</b> |
| <b>List Of Addresses</b>                          | Show zero balances                                                  | Get a new address                           | Dec 18, 2017, 7:39 PM | +0.00000000 ZEN            |
| <b>O</b> CrazyUnicorn                             |                                                                     | 0.70000000 ZEN<br> 1 t                      | Dec 18, 2017, 5:07 PM | -0.00000000 ZEN            |
| <b>MyLittleTigger</b>                             | znf6U4zZku8q6jp4tHncHuhqPyh4UnfqZcu                                 | 0.24050000 ZEN<br>$\mathbf{I}$ $\mathbf{t}$ | Oct 28, 2017, 1:06 PM | +0.46000000 ZEN            |
|                                                   | znaKWHmddLu3HuADxSNYUUNPFZ6fk4dy3Y5                                 |                                             | Oct 22, 2017, 6:37 PM | +0.20000000 ZEN            |
| <b>n</b> Cumak                                    | znSQmUGvZ2y2EpeHsLXWp2BkMF6XUSDX3RG                                 | 0.06000000 ZEN<br>$\mathbf{u}_1$            | Oct 21, 2017, 8:03 PM | -0.10000000 ZEN            |
|                                                   |                                                                     |                                             | Oct 14, 2017, 6:39 PM | +1,00050000 ZEN            |
|                                                   |                                                                     |                                             |                       |                            |
|                                                   |                                                                     |                                             |                       |                            |
|                                                   |                                                                     |                                             |                       |                            |
|                                                   |                                                                     |                                             |                       |                            |
|                                                   |                                                                     |                                             |                       |                            |
|                                                   |                                                                     |                                             |                       |                            |
|                                                   |                                                                     |                                             |                       |                            |
|                                                   |                                                                     |                                             |                       |                            |
|                                                   | Total Balance: 1.00050000 ZEN / 38.21 USD / Last update: 7:29:03 PM |                                             |                       |                            |

Figure 2.4: You can see your Total Balance, its equivalent in your chosen fiat currency and time for last update of exchange rate.

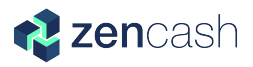

#### <span id="page-15-0"></span>2.2 Deposit

If you want to receive ZENs from somebody you can use Deposit, see Fig. [2.5.](#page-15-1) It is the easiest way how to do it. Select your address from a list of you non–zero or zero addresses (Fig. [2.6\)](#page-15-2) and set the amount. Then you can generate a QR code. Then you or another persons can use the QR code for quick read the transaction information (destination address and the amount) as it's shown in Fig. [2.7.](#page-16-1)

<span id="page-15-1"></span>New feature is to export QR code in \*.pdf format. You can use it in the future or send it to your friend. Just click on Save QR code under the symbol of QR code, see Fig. [2.7.](#page-16-1)

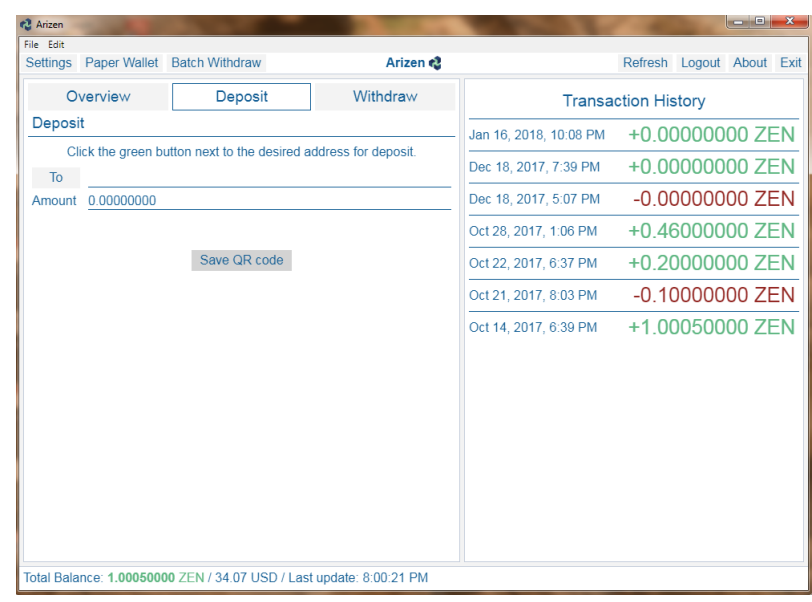

<span id="page-15-2"></span>Figure 2.5: In option Deposit you can choose the address and amount.

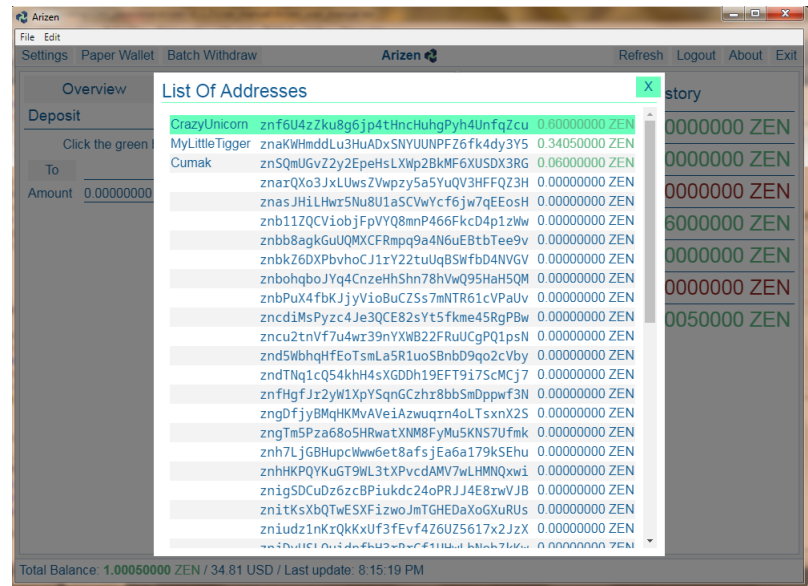

Figure 2.6: List of non–zero and zero addresses which you can choose for depositing.

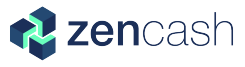

<span id="page-16-1"></span>

| Paper Wallet Batch Withdraw<br>Settings                                                                                  | Arizen ₹ |                        | Refresh Logout About Exit  |
|----------------------------------------------------------------------------------------------------|----------|------------------------|----------------------------|
| Overview<br>Deposit                                                                                                    | Withdraw |                        | <b>Transaction History</b> |
| Deposit                                                                                                    |          | Jan 16, 2018, 10:08 PM | +0.00000000 ZEN            |
| Click the green button next to the desired address for deposit.<br>znf6U4zZku8q6jp4tHncHuhqPyh4UnfqZcu<br>T <sub>0</sub> |          | Dec 18, 2017, 7:39 PM  | +0.00000000 ZEN            |
| Amount 0.00000000                                                                                                    |          | Dec 18, 2017, 5:07 PM  | $-0.00000000$ ZEN          |
| The amount is not positive                                                                                               |          | Oct 28, 2017, 1:06 PM  | +0.46000000 ZEN            |
|                                                                                                    |          | Oct 22, 2017, 6:37 PM  | +0.20000000 ZEN            |
|                                                                                                    |          | Oct 21, 2017, 8:03 PM  | $-0.10000000$ ZEN          |
|                                                                                                    |          | Oct 14, 2017, 6:39 PM  | +1.00050000 ZEN            |
| Save OR code                                                                                                    |          |                        |                            |
|                                                                                                    |          |                        |                            |

Figure 2.7: You can generate QR code for deposit and this QR code can be saved in \*.pdf format.

#### <span id="page-16-0"></span>2.3 Withdraw

You can send your ZENs via operation *Withdraw*, see Fig. [2.8.](#page-17-0) You can select one of your addresses as source address in From section. There is a list of addresses. Then fill the destination address as To and amount of ZENs and then use button Withdraw. Before sending the transaction you're asked for confirmation, see Fig. [2.9.](#page-17-1)

If your transaction is successful, you can see green informative label with transaction ID (see Fig. [2.10\)](#page-18-0) and you can click to the link and open your transaction in your internet browser in the blockchain explorer as it's shown in Fig. [2.11.](#page-18-1) And you can also see transaction status update bar after confirmation of successful transaction, as you can see in Fig. [2.12.](#page-18-2) If your transaction isn't successful, you can see red error label with a reason of failure.

Every transaction, you did, is written in Transaction History, see Fig. [2.13.](#page-19-1) When you send ZENs from one of your address to another of your address then the balance of your Arizen wallet remains unchanged, that's why this transactions are  $+0.000000000$  ZEN.

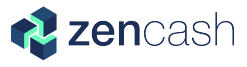

<span id="page-17-0"></span>

| File Edit Help                                  | Settings Paper Wallet Batch Withdraw Import Private Key |          | Arizen &               | Refresh Logout About Exit  |
|-------------------------------------------------|---------------------------------------------------------|----------|------------------------|----------------------------|
| Overview                                        | Deposit                                                 | Withdraw |                        | <b>Transaction History</b> |
| Withdraw                                        |                                                         |          | Mar 3, 2018, 11:26 PM  | $-0.00010000$ ZEN          |
| Available balance 0.00000000 ZEN<br><b>From</b> |                                                         |          | Mar 3, 2018, 11:03 PM  | $-0.00010000$ ZEN          |
| To                                              |                                                         |          | Mar 3, 2018, 10:59 PM  | $-0.000000000$ ZEN         |
| Amount<br><b>Transaction fee</b>                | 0.00000000<br>0.00010000                                |          | Mar 3, 2018, 10:43 PM  | +0.00000000 ZEN            |
| The from address is empty                       |                                                         |          | Jan 20, 2018, 9:20 PM  | +0.00000000 ZEN            |
|                                                 | <b>Withdraw</b>                                         |          | Jan 20, 2018, 7:13 PM  | +0.00000000 ZEN            |
|                                                 |                                                         |          | Jan 20, 2018, 12:05 PM | $-0.00010000$ ZEN          |
|                                                 |                                                         |          | Jan 17, 2018, 9:05 PM  | $-0.00010000$ ZEN          |
|                                                 |                                                         |          | Jan 16, 2018, 10:08 PM | +0.00000000 ZEN            |
|                                                 |                                                         |          | Dec 18, 2017, 7:39 PM  | +0.00000000 ZEN            |
|                                                 |                                                         |          | Dec 18, 2017, 5:07 PM  | $-0.00000000$ ZEN          |
|                                                 |                                                         |          | Oct 28, 2017, 1:06 PM  | +0.46000000 ZEN            |
|                                                 |                                                         |          | Oct 22, 2017, 6:37 PM  | $-0.20000000$ ZEN          |
|                                                 |                                                         |          | Oct 21, 2017, 8:03 PM  | $-0.100000007FN$           |

<span id="page-17-1"></span>Figure 2.8: Option Withdraw allows you to send ZEN from your address to another one.

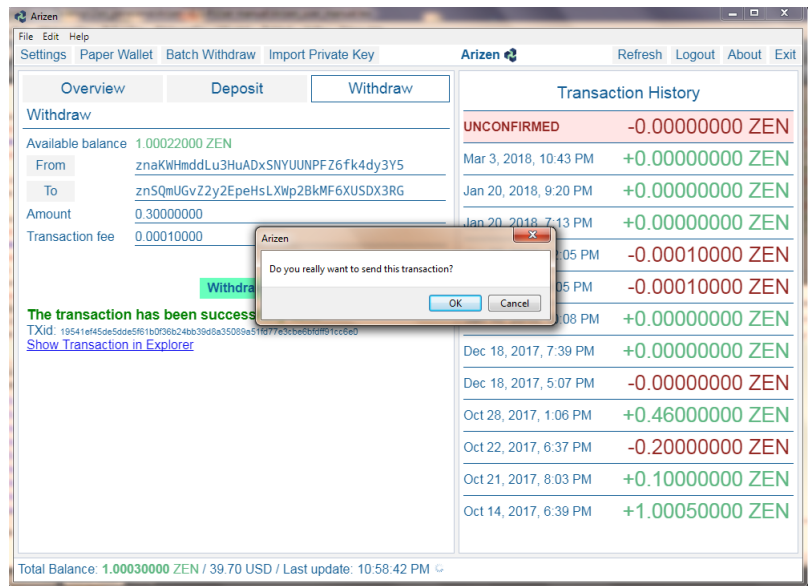

Figure 2.9: You are asked for being sure about sending before the transaction is realized.

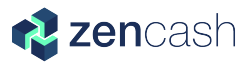

<span id="page-18-0"></span>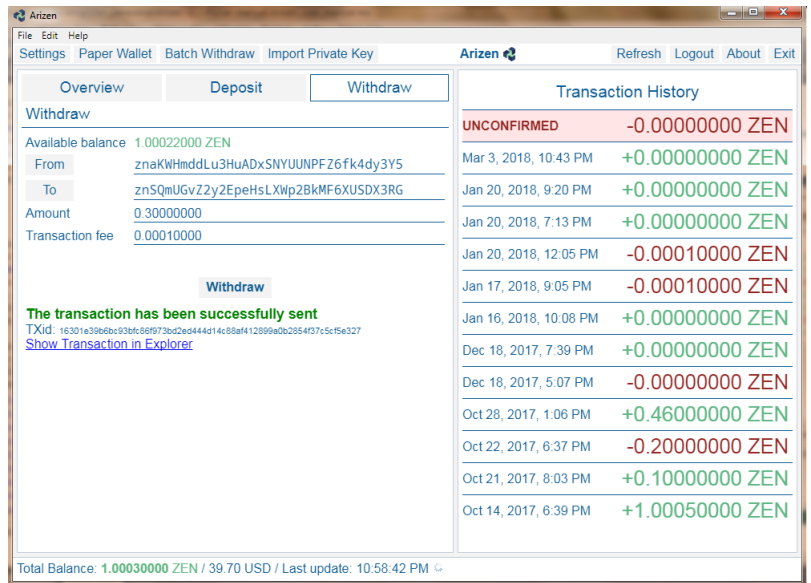

<span id="page-18-1"></span>Figure 2.10: If your transaction was successful a green label occurs and you can show your transaction in web browser.

| insight                                                                      | <b>Blocks</b><br><b>Charts</b>             | <b>Status</b> |   | Search for block, transaction | Conn 8 - Height 267061              | 器 <sub>Scan</sub><br>$zen -$      |
|------------------------------------------------------------------------------|--------------------------------------------|---------------|---|-------------------------------|-------------------------------------|-----------------------------------|
| <b>Transaction</b>                                                           |                                            |               |   |                               |                                     |                                   |
| Transaction 16301e39b6bc93bfc86f973bd2ed444d14c88af412899a0b2854f37c5cf5e327 |                                            |               |   |                               |                                     |                                   |
| <b>Summary</b>                                                               |                                            |               |   |                               |                                     |                                   |
| Size                                                                         |                                            |               |   |                               |                                     | 302 (bytes)                       |
| Fee Rate                                                                     |                                            |               |   |                               |                                     | 0.00033112582781456954 zen per kB |
| <b>Received Time</b>                                                         |                                            |               |   |                               |                                     | Mar 3, 2018 11:01:37 PM           |
| Mined Time                                                                   |                                            |               |   |                               |                                     | <b>N/A</b>                        |
| <b>Details</b>                                                               |                                            |               |   |                               |                                     |                                   |
| C 16301e39b6br93bfr86f973bd2ed444d4df14r88af412899a0b2854f37r5rf5e327        |                                            |               |   |                               |                                     |                                   |
| No JoinSolits                                                                | ́                                          |               |   |                               |                                     |                                   |
|                                                                              | znaKWHmddLu3HuADxSNYUUNPFZ6fk4d0.70022.zen |               | > |                               | znSQmUGvZ2y2EpeHsLXWp2BkMF6XUSDX3RG | 0.3 zen (U)                       |
|                                                                              |                                            |               |   |                               | znaKWHmddLu3HuADxSNYUUNPFZ6fk4dy3Y5 | 0.40012 zen (U)                   |

Figure 2.11: You can see the transaction detail in your web browser.

<span id="page-18-2"></span>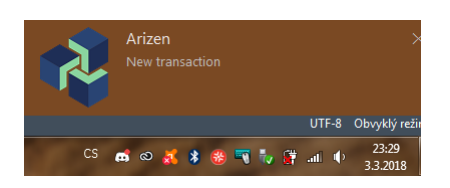

Figure 2.12: If you send a transaction you can see a transaction status update.

<span id="page-19-1"></span>

| File Edit Help<br>Settings Paper Wallet Batch Withdraw |                          |                                                                                                    | <b>Import Private Kev</b> | Arizen ₹               | Refresh Logout About Exit  |  |
|--------------------------------------------------------|--------------------------|----------------------------------------------------------------------------------------------------|---------------------------|------------------------|----------------------------|--|
| Overview                                               |                          | Deposit                                                                                                    | Withdraw                  |                        | <b>Transaction History</b> |  |
| Withdraw                                               |                          |                                                                                                    |                           | Mar 3, 2018, 11:03 PM  | $-0.00010000$ ZEN          |  |
| Available balance 1 00022000 ZEN                       |                          |                                                                                                    |                           |                        |                            |  |
| <b>From</b>                                            |                          | znaKWHmddLu3HuADxSNYUUNPFZ6fk4dy3Y5                                                                                 |                           | Mar 3, 2018, 10:59 PM  | $-0.00000000$ ZEN          |  |
| To                                                     |                          | znSQmUGvZ2y2EpeHsLXWp2BkMF6XUSDX3RG                                                                                 |                           | Mar 3, 2018, 10:43 PM  | +0.00000000 ZEN            |  |
| Amount                                                 | 0.30000000<br>0.00010000 |                                                                                                    |                           | Jan 20, 2018, 9:20 PM  | +0.00000000 ZEN            |  |
|                                                        | <b>Transaction fee</b>   |                                                                                                    |                           | Jan 20, 2018, 7:13 PM  | +0.00000000 ZEN            |  |
|                                                        |                          | Withdraw                                                                                                    |                           | Jan 20, 2018, 12:05 PM | $-0.00010000$ ZEN          |  |
|                                                        |                          | The transaction has been successfully sent<br>TXid116301e39b6bc93bfc86f973bd2ed444d14c88af412899a0b2854f37c5cf5e327 |                           | Jan 17, 2018, 9:05 PM  | $-0.00010000$ ZEN          |  |
| <b>Show Transaction in Explorer</b>                    |                          |                                                                                                    |                           | Jan 16, 2018, 10:08 PM | +0.00000000 ZEN            |  |
|                                                        |                          |                                                                                                    |                           | Dec 18, 2017, 7:39 PM  | +0.00000000 ZEN            |  |
|                                                        |                          |                                                                                                    |                           | Dec 18, 2017, 5:07 PM  | $-0.00000000$ ZEN          |  |
|                                                        |                          |                                                                                                    |                           | Oct 28, 2017, 1:06 PM  | +0.46000000 ZEN            |  |
|                                                        |                          |                                                                                                    |                           | Oct 22, 2017, 6:37 PM  | $-0.200000000$ ZEN         |  |
|                                                        |                          |                                                                                                    |                           | Oct 21, 2017, 8:03 PM  | +0.10000000 ZEN            |  |
|                                                        |                          |                                                                                                    |                           | Oct 14 2017 6:39 PM    | $+1000500007FN$            |  |

Figure 2.13: When you send a transaction you can see it immediately in transaction history.

### <span id="page-19-0"></span>2.4 Batch Withdraw

The next amazing feature implemented in Arizen wallet v1.1.5 is **Batch Withdraw**, see Fig. [2.14.](#page-20-0) This feature has two main use–cases which focus on:

- ∙ Security node operators.
- ∙ Consolidating your ZENs to one address.

Security node operators: When you are a security node operator you must have 42 ZENs in your staking T–address. When your staking address receives the rewards from operating security node you want to send this reward to another address and keep your 42 ZENs on this staking address. This feature perfectly does that for you. You can select your staking addresses, destination address (where the collected reward will be sent) and the amount to keep (in this case 42 ZENs).

Consolidating your ZENs to one address: In this use-case you can consolidate your ZENs from multiple addresses to one destination address. The process is the same like in the previous example but you must set amount to keep to 0 ZENs.

This functionality has been reworked in version v1.1.5 as following: If it is choosen more than 10 selected addresses then the addresses are divided into transactions where each transaction contains 10 selected addresses. In every transaction there is set a transaction fee. For example 23 selected addresses are divided into 3 transactions ( $2 \times 10 + 3 =$ 3 transactions, it means 3 x transaction fee).

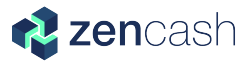

<span id="page-20-0"></span>

| File Edit Help<br>Settings Paper Wallet Batch Withdraw |                                     | <b>Import Private Kev</b>      | Arizen <2              | Refresh Logout About Exit  |
|--------------------------------------------------------|-------------------------------------|--------------------------------|------------------------|----------------------------|
| Overview                                               | Deposit                             | Withdraw                       |                        | <b>Transaction History</b> |
| <b>List Of Addresses</b>                               | Show zero balances                  | Get a new address              | Jan 20, 2018, 9:20 PM  | +0.00000000 ZEN            |
| <b>MyLittleTigger</b>                                  | znaKWHmddLu3HuADxSNYUUNPFZ6fk4dv3Y5 | 0.90030000 ZEN<br> 1 1         | Jan 20, 2018, 7:13 PM  | +0.00000000 ZEN            |
| <b>O</b> CrazyUnicorn                                  |                                     | 0.05000000 ZEN<br>$\mathbf{I}$ | Jan 20, 2018, 12:05 PM | -0.00010000 ZEN            |
|                                                        | znf6U4zZku8q6jp4tHncHuhqPyh4UnfqZcu |                                | Jan 17, 2018, 9:05 PM  | $-0.00010000$ ZEN          |
| <b>O</b> Cumak                                         | znSQmUGvZ2v2EpeHsLXWp2BkMF6XUSDX3RG | 0.05000000 ZEN<br>$\mathbf{F}$ | Jan 16, 2018, 10:08 PM | +0.00000000 ZEN            |
|                                                        |                                     |                                | Dec 18, 2017, 7:39 PM  | +0.00000000 ZEN            |
|                                                        |                                     |                                | Dec 18, 2017, 5:07 PM  | $-0.00000000$ ZEN          |
|                                                        |                                     |                                | Oct 28, 2017, 1:06 PM  | +0.46000000 ZEN            |
|                                                        |                                     |                                | Oct 22, 2017, 6:37 PM  | -0.20000000 ZEN            |
|                                                        |                                     |                                | Oct 21, 2017, 8:03 PM  | +0.10000000 ZEN            |
|                                                        |                                     |                                | Oct 14, 2017, 6:39 PM  | +1.00050000 ZEN            |
|                                                        |                                     |                                |                        |                            |
|                                                        |                                     |                                |                        |                            |
|                                                        |                                     |                                |                        |                            |

Figure 2.14: Feature *Batch Withdraw* you can find on Tool bar.

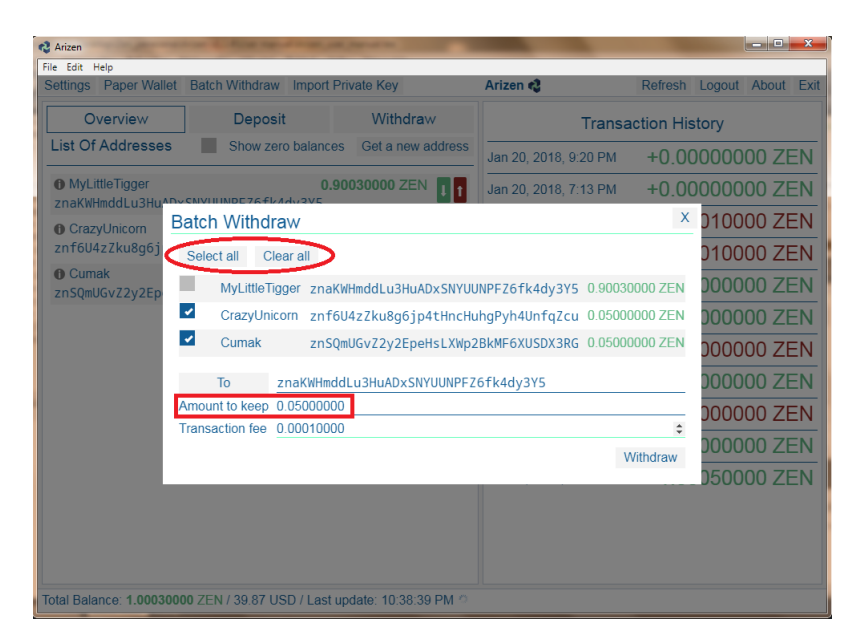

Figure 2.15: You can set the Amount to keep (threshold) which means the amount of ZENs which will stay on chosen addresses and the rest will be sent to the destination address (To). And you can choose new options Select all and Clear all.

| <b>C</b> Arizen                                                     |                                                |                                                                                                    |                                                    |   |                           | $\blacksquare$       | $\mathbf{x}$ |
|---------------------------------------------------------------------|------------------------------------------------|----------------------------------------------------------------------------------------------------|----------------------------------------------------|---|---------------------------|----------------------|--------------|
| File Edit Help                                                      |                                                |                                                                                                    |                                                    |   |                           |                      |              |
| Settings Paper Wallet Batch Withdraw Import Private Key             |                                                | Arizen &                                                                                                    |                                                    |   | Refresh Logout About Exit |                      |              |
| Overview                                                            | <b>List Of Addresses</b>                       |                                                                                                    |                                                    | X | storv                     |                      |              |
| Withdraw<br>Available balance 1.                                    | <b>MyLittleTigger</b><br>CrazvUnicorn<br>Cumak | znaKWHmddLu3HuADxSNYUUNPFZ6fk4dy3Y5 0.40012000 ZEN<br>znf6U4zZku8a6ip4tHncHuhaPvh4UnfaZcu 0.30004000 ZEN<br>znSQmUGvZ2y2EpeHsLXWp2BkMF6XUSDX3RG 0.30004000 ZEN |                                                    |   | )10000 ZEN<br>00000 ZEN   |                      |              |
| From<br>T <sub>o</sub><br><b>Amount</b>                             | CrazyHorse                                     | zncEEo5tP3BAua1eedbfWY5TkJ7MypFJEWZ 0.00000000 ZEN<br>znarQXo3JxLUwsZVwpzy5a5YuQV3HFFQZ3H 0.00000000 ZEN<br>znasJHiLHwr5Nu8U1aSCVwYcf6jw7qEEosH 0.00000000 ZEN |                                                    |   |                           | 0000 ZEN<br>0000 ZEN |              |
| <b>Transaction fee</b>                                              |                                                | znb11ZQCViobjFpVYQ8mnP466FkcD4p1zWw 0.00000000 ZEN<br>znbb8aqkGuUQMXCFRmpq9a4N6uEBtbTee9v 0.00000000 ZEN<br>znbkZ6DXPbvhoCJ1rY22tuUqBSWfbD4NVGV 0.00000000 ZEN |                                                    |   |                           | 0000 ZEN             |              |
| The transaction<br>TXid: 16301e39b6bc93b                            |                                                | znbohqboJYq4CnzeHhShn78hVwQ95HaH5QM 0.00000000 ZEN<br>znbPuX4fbKJjyVioBuCZSs7mNTR61cVPaUv 0.00000000ZEN<br>zncdiMsPyzc4Je3QCE82sYt5fkme45RqPBw 0.00000000 ZEN  |                                                    |   | 0000 ZEN<br>0000 ZEN      |                      |              |
| <b>Show Transaction</b>                                             |                                                | zncu2tnVf7u4wr39nYXWB22FRuUCqPQ1psN 0.00000000 ZEN<br>znd5WbhaHfEoTsmLa5R1uoSBnbD9ao2cVbv 0.00000000 ZEN<br>zndTNq1cQ54khH4sXGDDh19EFT9i7ScMCj7                | 0.00000000 ZEN                                     |   |                           | 0000 ZEN<br>0000 ZEN |              |
|                                                                     |                                                | znfHqfJr2yW1XpYSqnGCzhr8bbSmDppwf3N 0.00000000 ZEN<br>znqDfjyBMqHKMvAVeiAzwuqrn4oLTsxnX2S 0.00000000 ZEN<br>znqTm5Pza68o5HRwatXNM8FyMu5KNS7Ufmk                | 0.00000000 ZEN                                     |   | 0000 ZEN                  | 0000 ZEN             |              |
|                                                                     |                                                | znh7LjGBHupcWww6et8afsjEa6a179kSEhu<br>znhHKPQYKuGT9WL3tXPvcdAMV7wLHMNQxwi<br>zniqSDCuDz6zcBPiukdc24oPRJJ4E8rwVJB                                              | 0.00000000 ZEN<br>0.00000000 ZEN<br>0.00000000 ZEN |   | 00000 ZEN<br>00000 ZEN    |                      |              |
|                                                                     |                                                | znitKsXbQTwESXFizwoJmTGHEDaXoGXuRUs<br>10000000 ZENIV YOU VULLED FELLER 2017 CALLED AVE A COOLONOON ZENI                                                       | 0.00000000 ZEN                                     |   | 50000 ZEN                 |                      |              |
| otal Balance: 1.00020000 ZEN / 39.83 USD / Last update: 11:13:45 PM |                                                |                                                                                                    |                                                    |   |                           |                      |              |

Figure 2.16: You can choose from the list of your addresses.

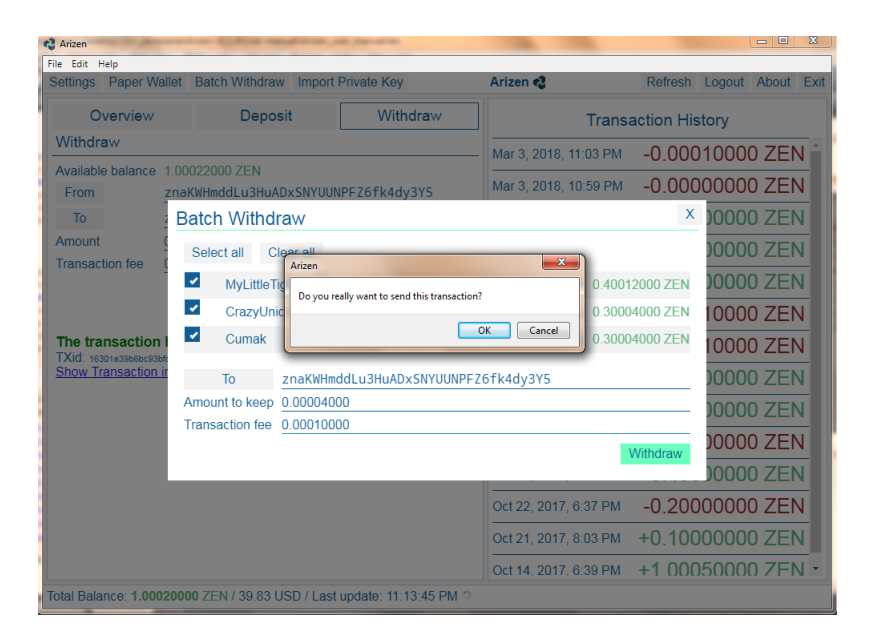

Figure 2.17: You are asked for confirmation before sending the transaction.

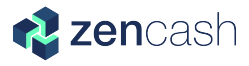

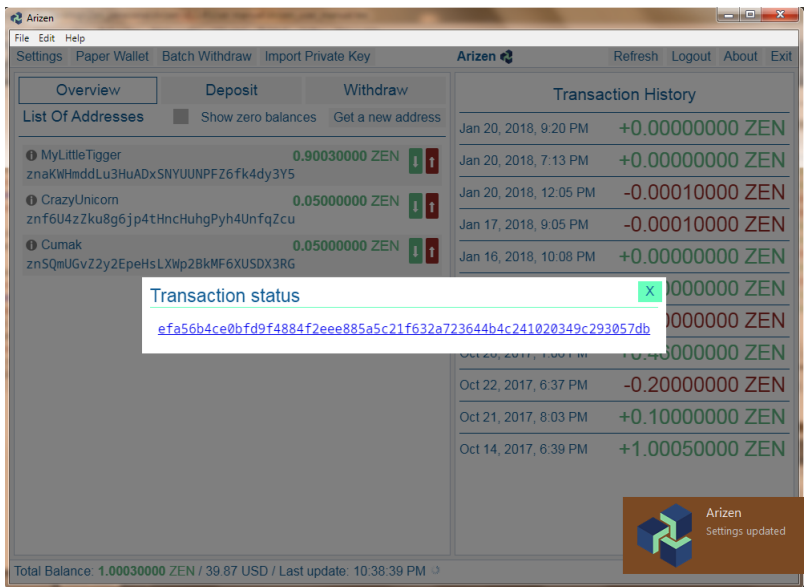

Figure 2.18: If you confirmed the transaction you can see Transaction status, its ID and a link for web browser.

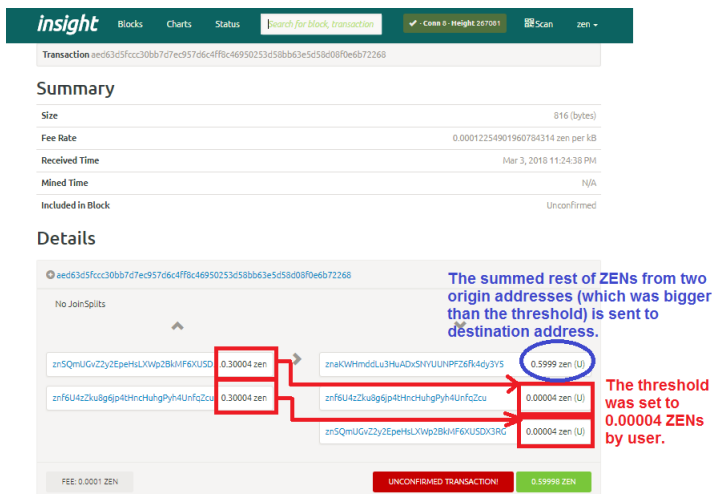

Figure 2.19: User chose two source addresses with balances 0.30004 ZENs and 0.30004 ZENs. The selected threshold (Amount to keep) was 0.00004 ZENs. The result of the transaction were the thresholds and the rest of ZENs was transferred to the destination address  $(T<sub>o</sub>)$ .

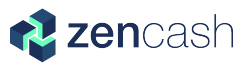

### <span id="page-23-0"></span>2.5 Transaction History

Transaction History shows every transaction which were done. If you had done a transaction and it hasn't been confirmed, you can see it with label Unconfirmed, see Fig. [2.13.](#page-19-1) You can click on every single transaction and check Transaction Detail as it's shown in Fig. [2.20.](#page-23-1)

<span id="page-23-1"></span>

| <b>Settings</b>             | Paper Wallet Batch Withdraw                          |                                                                            | Arizen                                                                                                    |                                                                                 | Refresh Logout About Exit  |          |                                         |  |
|-----------------------------|------------------------------------------------------|----------------------------------------------------------------------------|----------------------------------------------------------------------------------------------------|---------------------------------------------------------------------------------|----------------------------|----------|-----------------------------------------|--|
| Overview                    |                                                      | Deposit                                                                    | Withdraw                                                                                                    |                                                                                 | <b>Transaction History</b> |          |                                         |  |
| <b>List Of Addresses</b>    |                                                      |                                                                            | Show zero balances Get a new address                                                                              | Jan 17, 2018, 9:05 PM                                                           | $-0.00010000$ ZEN          |          |                                         |  |
| <b>MyLittleTigger</b>       |                                                      | znaKWHmddLu3HuADxSNYUUNPFZ6fk4dy3Y5                                        | 0.84050000 ZEN                                                                                                    | Jan 16, 2018, 10:08 PM                                                          | $+0.000000007$ FN          |          |                                         |  |
| <b>O</b> CrazyUnicorn       |                                                      |                                                                            | $0.09990000$ ZEN $\blacksquare$                                                                                   | Dec 18, 2017, 7:39 PM                                                           | +0.00000000 ZEN            |          |                                         |  |
| znf6U4zZk<br><b>O</b> Cumak | <b>Transaction Detail</b>                            |                                                                            |                                                                                                    |                                                                                 |                            | $\times$ | 100 ZEN                                 |  |
| znSOmUGvZ                   | Date<br><b>Block Height</b><br>Amount<br>From<br>To. | Show in ZEN Explorer<br>Jan 17, 2018, 9:05 PM<br>241501<br>-0.00010000 ZEN | znf6U4zZku8q6jp4tHncHuhqPyh4UnfqZcu<br>znaKWHmddLu3HuADxSNYUUNPFZ6fk4dv3Y5<br>znf6U4zZku8g6jp4tHncHuhgPyh4UnfgZcu | Transaction ID 3baaabc4df328b8465e1dd5b59eaad14db1d1130d728a5fe659bd151163e816d |                            |          | )00 ZEN<br>00 ZEN<br>100 ZEN<br>100 ZFN |  |

Figure 2.20: You can check Transaction Detail with all important information.

### <span id="page-24-0"></span>Chapter 3

## Settings and updates

#### <span id="page-24-1"></span>3.1 Settings

In Settings you can set Transaction limit, Language, Zen Explorer URL and API URLs and Fiat Equivalent, see Fig. [3.1.](#page-25-0)

- ∙ Transanction limit defines the amount of transactions shown in the Transaction history.
- ∙ You can also choose the Language which is the most suitable one for you.
- ∙ The ZEN Explorer URL indicates address which is opened when you click on the detail of transaction.
- ∙ API URLs is used for sending of transactions to blockchain. API URLs can be extended by user. You can add a new address on a new row. The API URLs are tried one by one.
- ∙ You can choose one of the defined Fiat Equivalent. The choosen Fiat Equivalent is shown in Balance bar, see Fig. [2.4.](#page-14-1)
- ∙ Desktop notification can help you to track progress with your transactions, see Fig. [2.12.](#page-18-2)
- ∙ It was implemented Domain fronting technique which is supposed to be a part of ZenHide. This technology allows to use Arizen for people around the world. It can help especially to people who live in countries where is applied censorship for an access to web-services. It is used the https://www.google.com/ domain for establishing the encrypted connection. After the https connection is establish, the real destination of https://www.zendhide.appspot.com is included into the encrypted header request and sent to the Domain Fronted API server where a full ZenCash node runs. After that you can send the T transaction normally. See Fig. [3.1.](#page-25-0)

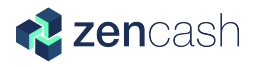

<span id="page-25-0"></span>Please note that we use the most widely spoken languages. And it's impossible to implement all languages into Arizen wallet.

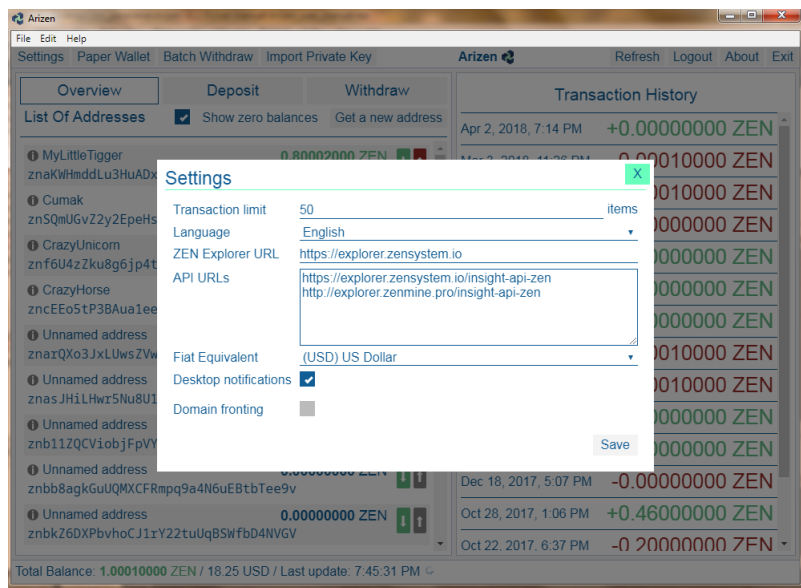

Figure 3.1: In option Settings you can set Transaction limit, Language, Zen Explorer URL, API URLs, and Fiat Equivalent.

| <b>Paper Wallet</b><br><b>Settings</b>         | <b>Batch Withdraw</b>                           | <b>Import Private Kev</b>                         | Arizen <sup>2</sup>   |                            | Refresh Logout About Exit |  |
|------------------------------------------------|-------------------------------------------------|---------------------------------------------------|-----------------------|----------------------------|---------------------------|--|
| Overview                                       | <b>Deposit</b>                                  | Withdraw                                          |                       | <b>Transaction History</b> |                           |  |
| <b>List Of Addresses</b>                       | $\overline{\mathcal{L}}$                        | Show zero balances Get a new address              | Apr 2, 2018, 7:14 PM  | +0,00000000 ZEN            |                           |  |
| <b>MyLittleTigger</b><br>znaKWHmddLu3HuAD>     | <b>Settings</b>                                 | 0.90002000.75                                     |                       | $\mathsf{x}$               | n 0010000 ZEN             |  |
| <b>O</b> Cumak<br>znSQmUGvZ2y2EpeHs            | <b>Transaction limit</b>                        | 50                                                |                       | items                      | 0010000 ZEN<br>000000 ZEN |  |
| <b>CrazyUnicorn</b><br>znf6U4zZku8q6jp4t       | Language<br><b>ZEN Explorer URL</b>             | English<br>عربي<br>Česky                          |                       |                            | 000000 ZEN                |  |
| <b>O</b> CrazvHorse<br>zncFFo5tP3BAua1ee       | <b>API URIS</b>                                 | Deutsch<br>Ελληνικά<br><b>English</b>             |                       |                            | 000000 ZEN<br>000000 ZEN  |  |
| <b>n</b> Unnamed address<br>znarQXo3JxLUwsZVw  | <b>Fiat Equivalent</b>                          | Español<br>Français<br>日本語                        |                       |                            | 010000 ZEN                |  |
| <b>n</b> Unnamed address<br>znas JHiLHwr5Nu8U1 | <b>Desktop notifications</b><br>Domain fronting | 한국어<br>Dutch                                      |                       |                            | 010000 ZEN                |  |
| <b>n</b> Unnamed address<br>znb11ZQCViobjFpV\  |                                                 | Polski<br>Português<br>Русский                    |                       |                            | 000000 ZEN<br>000000 ZEN  |  |
| <b>f</b> Unnamed address                       | znbb8agkGuUQMXCFRmpg9a4N6uEBtbTee9v             | <b>Srpski</b><br><b>Will Türkce</b><br>Tiếng Việt |                       |                            | 00000000 ZEN              |  |
| <b>f</b> Unnamed address                       | znbkZ6DXPbvhoCJ1rY22tuUqBSWfbD4NVGV             | 0.0 简体中文<br>繁體中文                                  | Oct 22, 2017, 6:37 PM | -0.20000000.ZEN            | 46000000 ZEN              |  |

Figure 3.2: You can change language of your Arizen wallet.

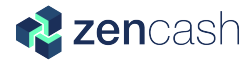

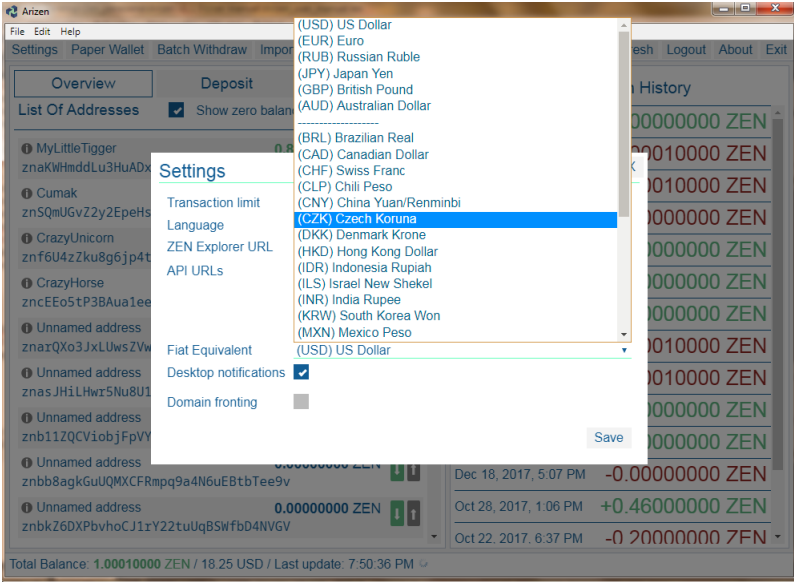

Figure 3.3: You can change your Fiat currency. Just click on Fiat Equivalent and choose the perfect one for you  $\circledcirc$ .

<span id="page-26-0"></span>New feature in Settings has been added into v1.1.5. It is Desktop notifications. You can turn it on or off, see Fig. [3.4.](#page-26-0)

| <b>e2</b> Arizen                                                    |                                                |                                                                                              |                            |              |                           | <b>Long</b> | x |  |
|---------------------------------------------------------------------|------------------------------------------------|----------------------------------------------------------------------------------------------|----------------------------|--------------|---------------------------|-------------|---|--|
| File Edit Help                                                      |                                                |                                                                                              |                            |              |                           |             |   |  |
| Settings Paper Wallet                                               | Batch Withdraw Import Private Key              |                                                                                              | Arizen <sub>e2</sub>       |              | Refresh Logout About Exit |             |   |  |
| Overview                                                            | <b>Deposit</b>                                 | Withdraw                                                                                     | <b>Transaction History</b> |              |                           |             |   |  |
| <b>List Of Addresses</b>                                            | Show zero balances<br>$\overline{\phantom{a}}$ | Get a new address                                                                            | Mar 3, 2018, 11:26 PM      |              | $-0.00010000$ ZEN         |             |   |  |
| <b>MyLittleTigger</b><br>znaKWHmddLu3HuAD>                          | <b>Settings</b>                                | <b>1 00002000 ZENL</b>                                                                       | $-2.040A$                  | $\mathsf{x}$ | n 0010000 ZEN             |             |   |  |
| <b>O</b> CrazyUnicorn                                               | <b>Transaction limit</b>                       | 50                                                                                           |                            | items        | 000000 ZEN                |             |   |  |
| znf6U4zZku8a6jp4t                                                   | Language                                       | English                                                                                      |                            | ÷            | 000000 ZEN                |             |   |  |
| <b>O</b> Cumak<br>znSQmUGvZ2y2EpeHs                                 | <b>ZEN Explorer URL</b><br><b>API URIS</b>     | https://explorer.zensystem.io                                                                |                            |              | 000000 ZEN                |             |   |  |
| <b>O</b> CrazyHorse                                                 |                                                | https://explorer.zensystem.io/insight-api-zen<br>http://explorer.zenmine.pro/insight-api-zen |                            |              | 000000 ZFN                |             |   |  |
| zncEEo5tP3BAua1ee<br><b>O</b> Unnamed address                       |                                                |                                                                                              |                            |              | 010000 ZEN                |             |   |  |
| znarQXo3JxLUwsZVw                                                   | <b>Fiat Equivalent</b>                         | (USD) US Dollar                                                                              |                            | ٠            | )010000 ZEN               |             |   |  |
| <b>n</b> Unnamed address<br>znasJHiLHwr5Nu8U1                       | Desktop notifications z                        |                                                                                              |                            |              | 000000 ZEN                |             |   |  |
| <b>O</b> Unnamed address                                            | Domain fronting                                | $\cdot$                                                                                      |                            |              | 000000 ZEN                |             |   |  |
| znb11ZQCViobjFpVY                                                   |                                                |                                                                                              |                            | Save         | )000000 ZEN               |             |   |  |
| <b>f</b> Unnamed address                                            | znbb8agkGuUQMXCFRmpg9a4N6uEBtbTee9v            |                                                                                              | Oct 28, 2017, 1:06 PM      |              | +0.46000000 ZEN           |             |   |  |
| <b>O</b> Unnamed address                                            |                                                | 0.00000000 ZEN                                                                               | Oct 22, 2017, 6:37 PM      |              | $-0.200000000$ ZEN        |             |   |  |
| znbkZ6DXPbvhoCJ1rY22tuUqBSWfbD4NVGV                                 | Oct 21, 2017, 8:03 PM                          | $-0.100000007FN$                                                                             |                            |              |                           |             |   |  |
| Total Balance: 1.00010000 ZEN / 17.12 USD / Last update: 3:32:14 PM |                                                |                                                                                              |                            |              |                           |             |   |  |

Figure 3.4: You can turn on or turn off the Desktop notifications in Settings.

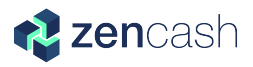

### <span id="page-27-0"></span>3.2 Update

You don't need to install updates manually. It is done automatically (when new update has been released). When you click on the button  $OK$  (see Fig. [3.5\)](#page-27-1), the app is updated and the Arizen wallet is automatically relaunched. It just takes some time, what depends on your computer. Sometimes you have close the app and relaunch it again.

<span id="page-27-1"></span>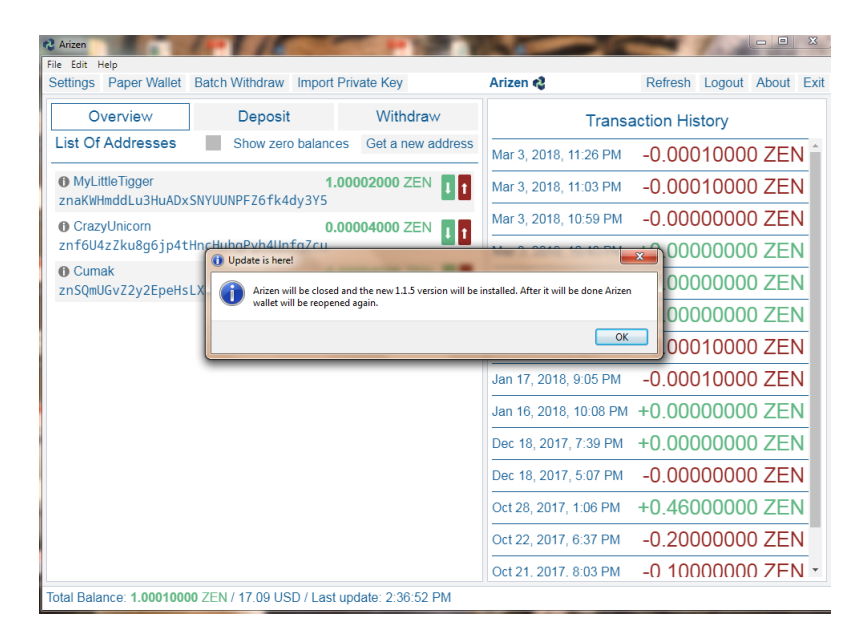

Figure 3.5: If there is available update version you are asked for confirmation of installation - you can't decline or postpone it.

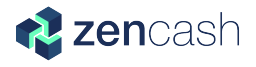

#### <span id="page-28-0"></span>3.3 Paper Wallet

Paper Wallet is a new cool feature, see Fig. [3.6.](#page-28-1) With option of Paper Wallet you can :

- ∙ Export it into \*.pdf format and add it into Arizen, see Fig. [3.7.](#page-29-0)
- ∙ Or only export it into \*.pdf format.

If you add the Paper Wallet into Arizen, you have to choose Show zero balances and then you can see it in a list of your addresses, as it's show in Fig. [3.8.](#page-29-1)

<span id="page-28-1"></span>Exporting Paper Wallet into  $*$ *pdf* format you receive a document with Private Key in a string format and T–address, see Fig. [3.9.](#page-30-0)

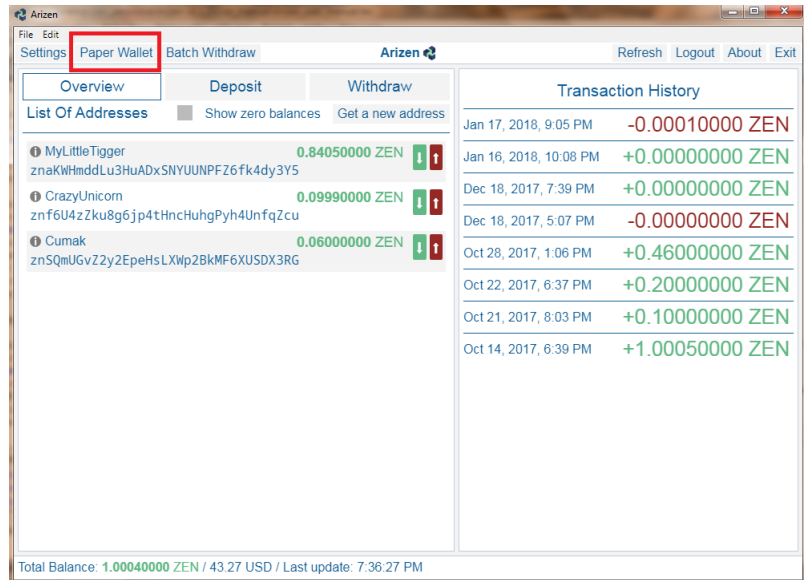

Figure 3.6: New cool feature is a possibility to create a Paper Wallet.

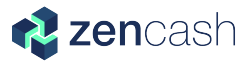

<span id="page-29-0"></span>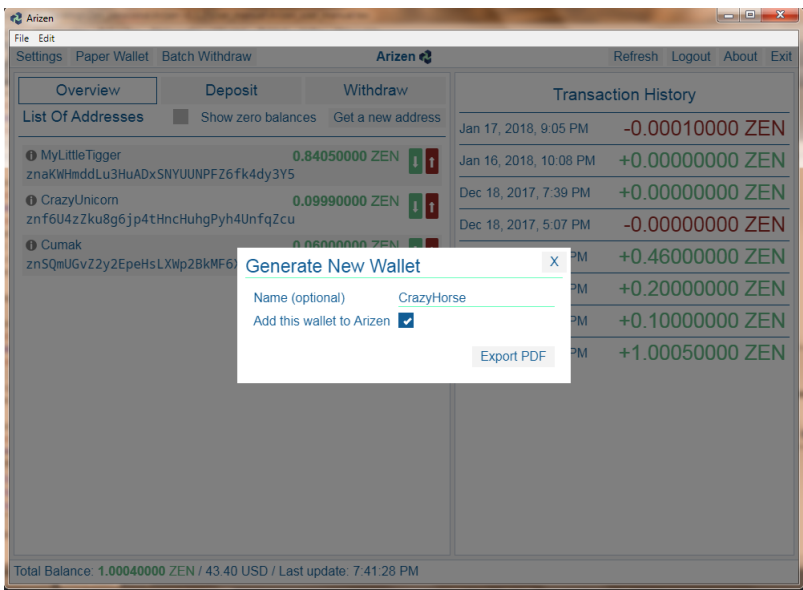

<span id="page-29-1"></span>Figure 3.7: You can export your Paper Wallet into \*.pdf format and it's possible to add it into Arizen.

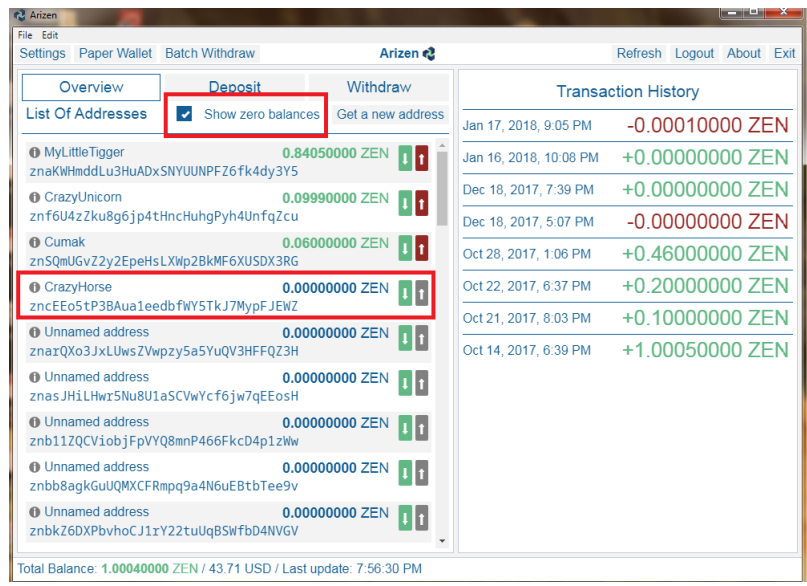

Figure 3.8: If you've chosen Add this wallet to Arizen, you can see in Overview.Show zero balances checkbox is checked by default.

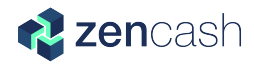

ZENCASH WALLET CrazyHorse

<span id="page-30-0"></span>**PRIVATE KEY** 022fb7e8410269e21d25 c7cf8b94b

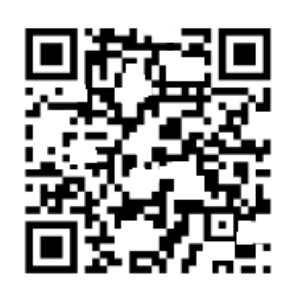

**T-ADDRESS** znbvSX3ZsMiuNs9jY6BnL6zLGNaH3hPz96L

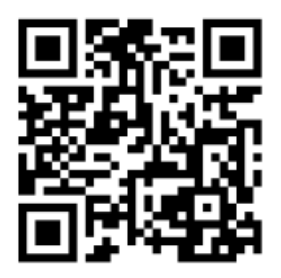

Figure 3.9: Your private key and T-address can be stored in string form and QR code form as  $\ast$ *.pdf* file.

## <span id="page-31-0"></span>Chapter 4

## Technical support

#### <span id="page-31-1"></span>4.1 Help menu

New option implemented in the Arizen wallet v1.1.5 is Help. You can find it on a toolbar next to option File and Edit, see Fig. [4.1.](#page-32-1) There are three options:

- ∙ Arizen Manual this new option can direct you on GitHub webpage where you can download the actual Arizen Manual for version v 1.1.5.
- ∙ Support you can use a service of ZenHelp, the global helpdesk for ZenCash users. You will be kindly ask for signing up and create a free account in order to get in contact with the ZenCash team and receive support. You will also be able track the progress of your requests. Many thanks to ZenHelp team for doing great job!
- ∙ ZenCash explore our official website with all of the possibilities and perks which are offered by  $\text{ZenCash} \mathfrak{S}$ .

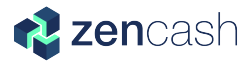

<span id="page-32-1"></span>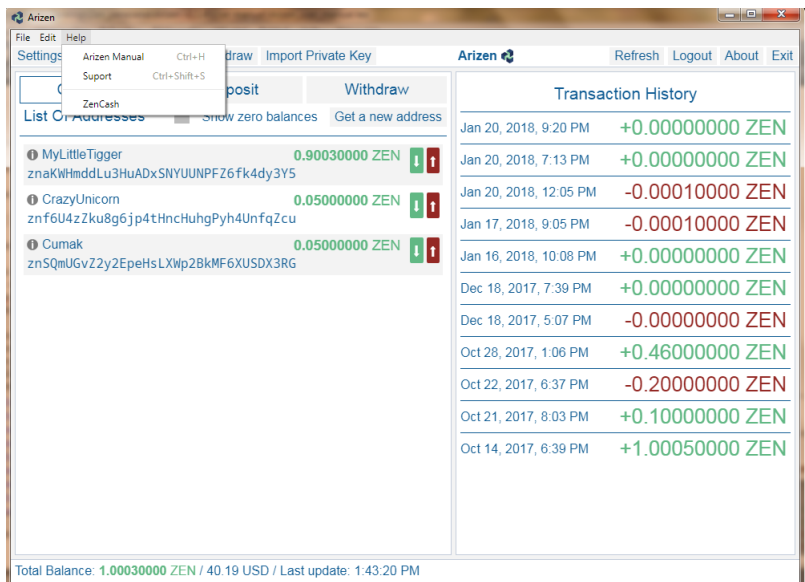

Figure 4.1: Option Help can direct you on Arizen Manual, Support or official Zen-Cash website.

#### <span id="page-32-0"></span>4.2 About and thanks to the team

If you need some technical support, please, contact our developers and main contributors via Discord or via [Github\(](https://github.com/ZencashOfficial/arizen)which is preferable).

Have you found a bug? Would you like to recommend to us any new cool feature? Please let us know via [Github issue.](https://github.com/ZencashOfficial/arizen/issues)

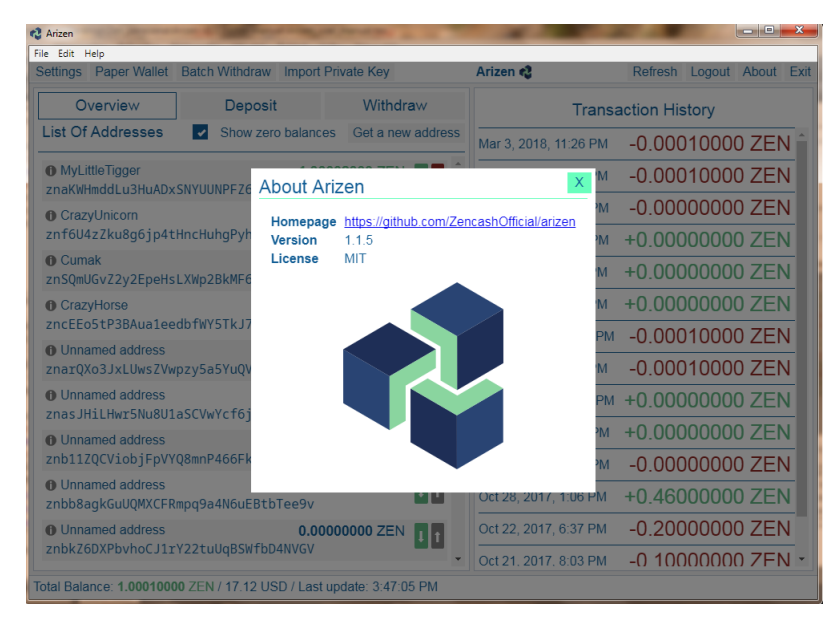

Figure 4.2: Option About shows you Homepage and version of your Arizen Wallet.

Many thanks belong to the Arizen Team who dedicated leisure time to develop the Arizen wallet v1.1.5. The biggest part of this is in hands of @lukas, @woky, @gsfakianakis, and @Tigger. Many thanks to people who help us to improve this project via Github issues and tasks. Peace♡